<span id="page-0-0"></span>**From Eye to Insight**

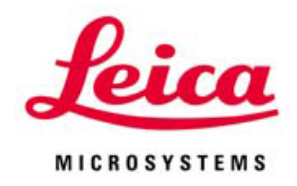

# **Leica TCS SP8 STED**

超高分辨共聚焦显微镜 快速操作手册

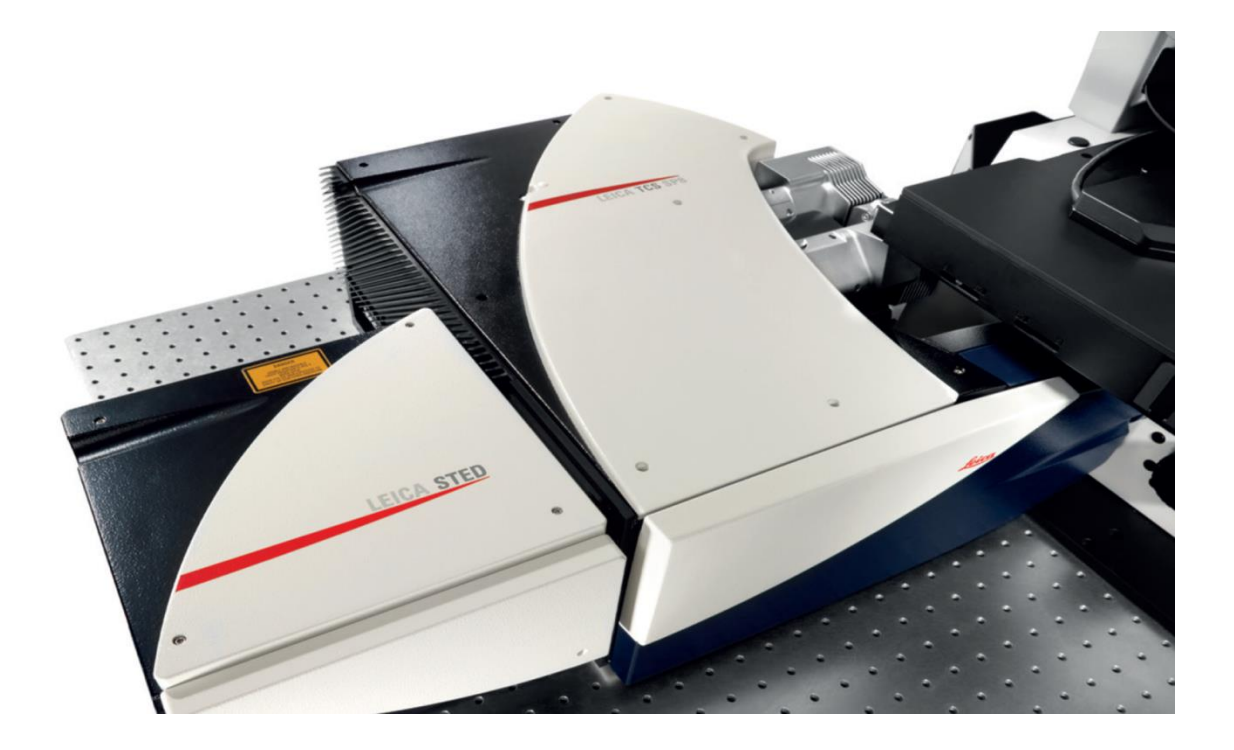

### 制作:徕卡显微系统(上海)贸易有限公司

2015 年 11 月

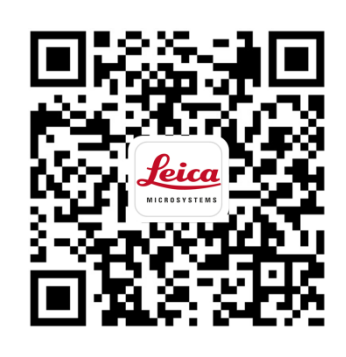

24小时服务热线:400-820-8932

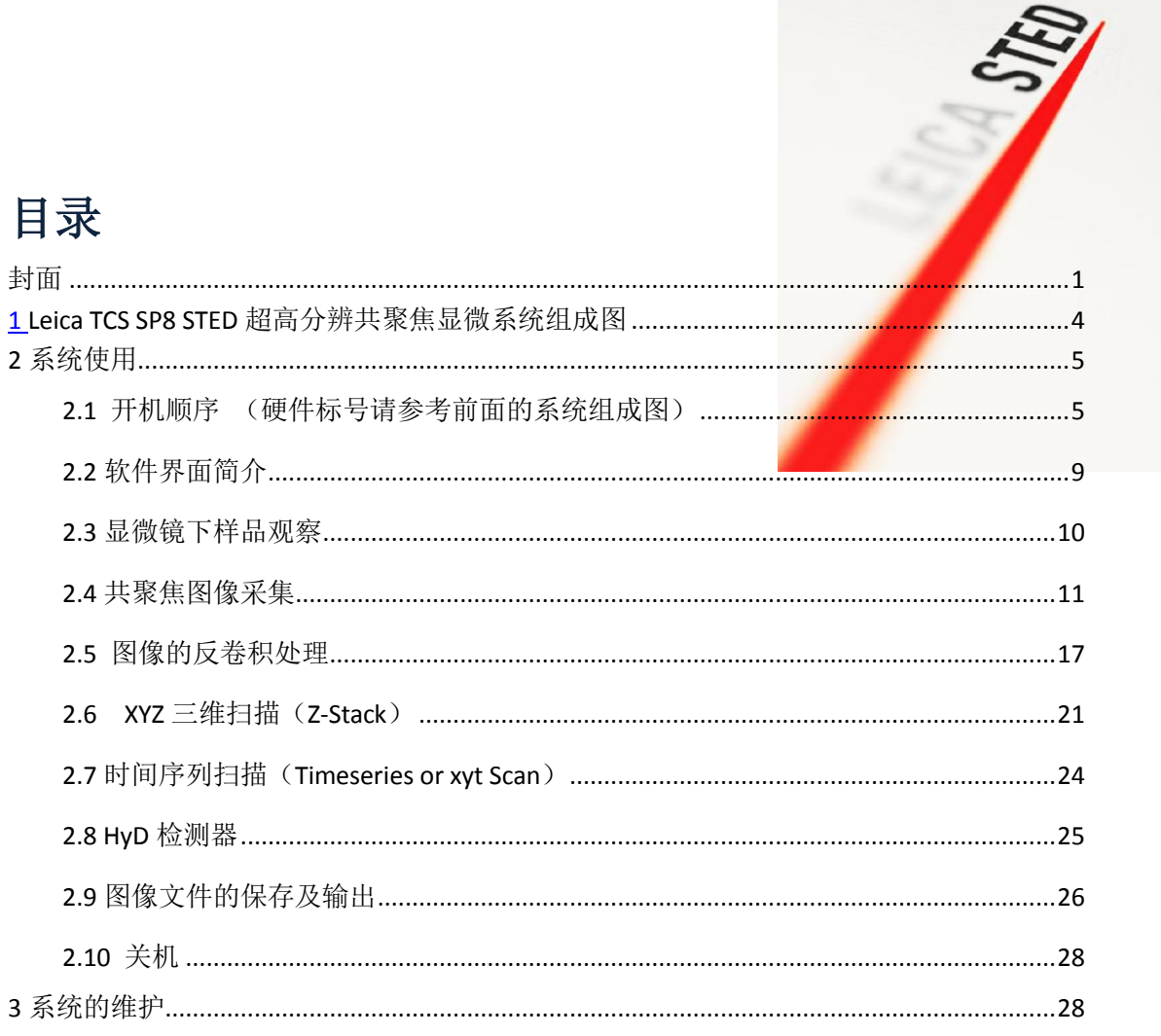

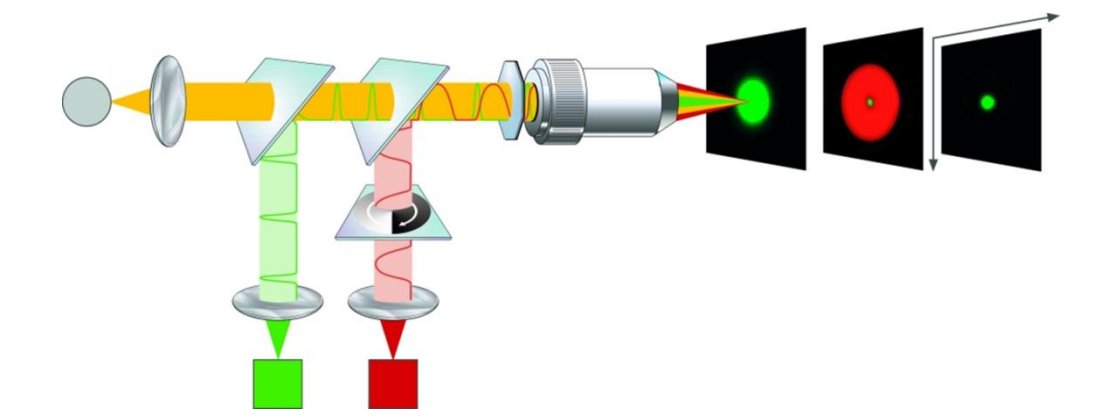

## <span id="page-3-0"></span>**Leica TCS SP8 STED** 超高分辨共聚焦显微系统组成图

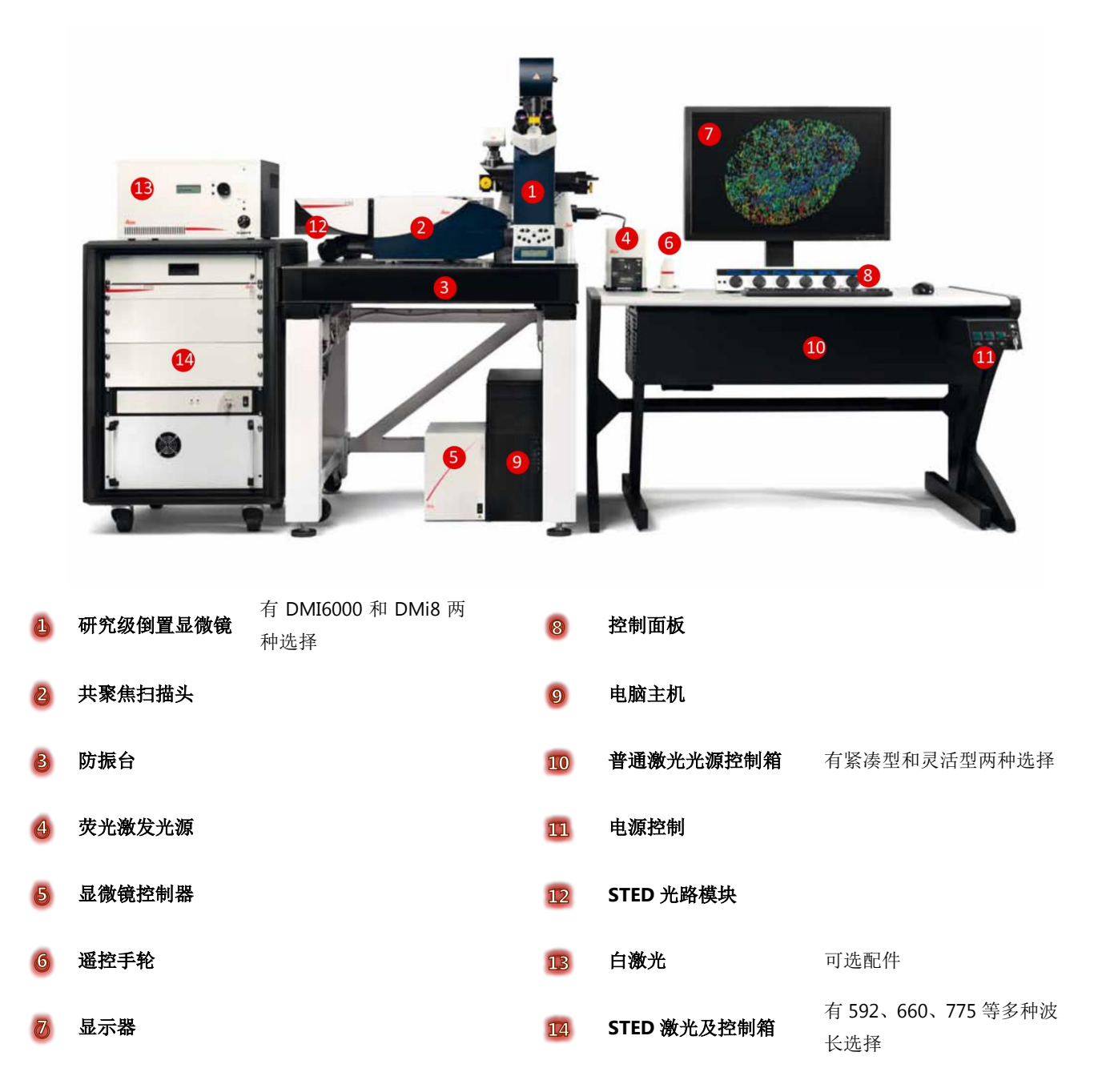

# <span id="page-4-0"></span>**2** 系统使用

### <span id="page-4-1"></span>2.1 开机顺序 (硬件标号请参考前面的系统组成图)

(1) 因为灵活型光源组件 FSU 和紧凑型光源组件 CSU 的电源控制 1 不同, 请分别按照如下步骤开机:

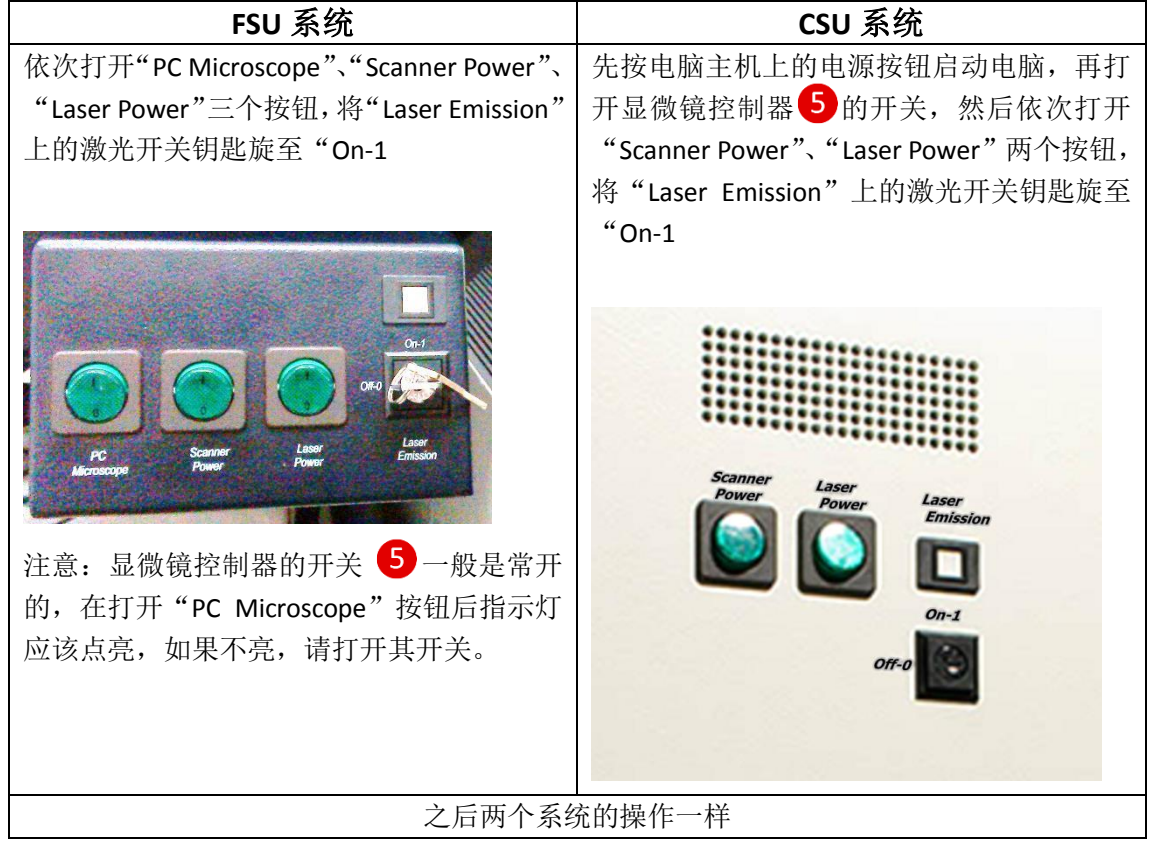

(**2**)打开白激光开关。(仅适用于配备

有白激光的系统)

有些系统白激光开关会串联在 Laser Power 开关后面, 打开 Laser Power 后白 激光也会一起打开,此时不用再打开。

对于没有串联的系统,需要单独打开 白激光开关:将开关钥匙 旋转至"**On**" 位置。

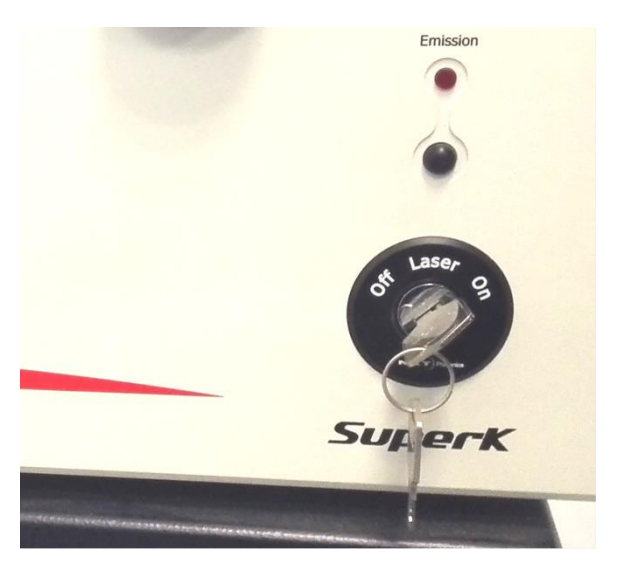

### (**3**)打开 STED 激光开关

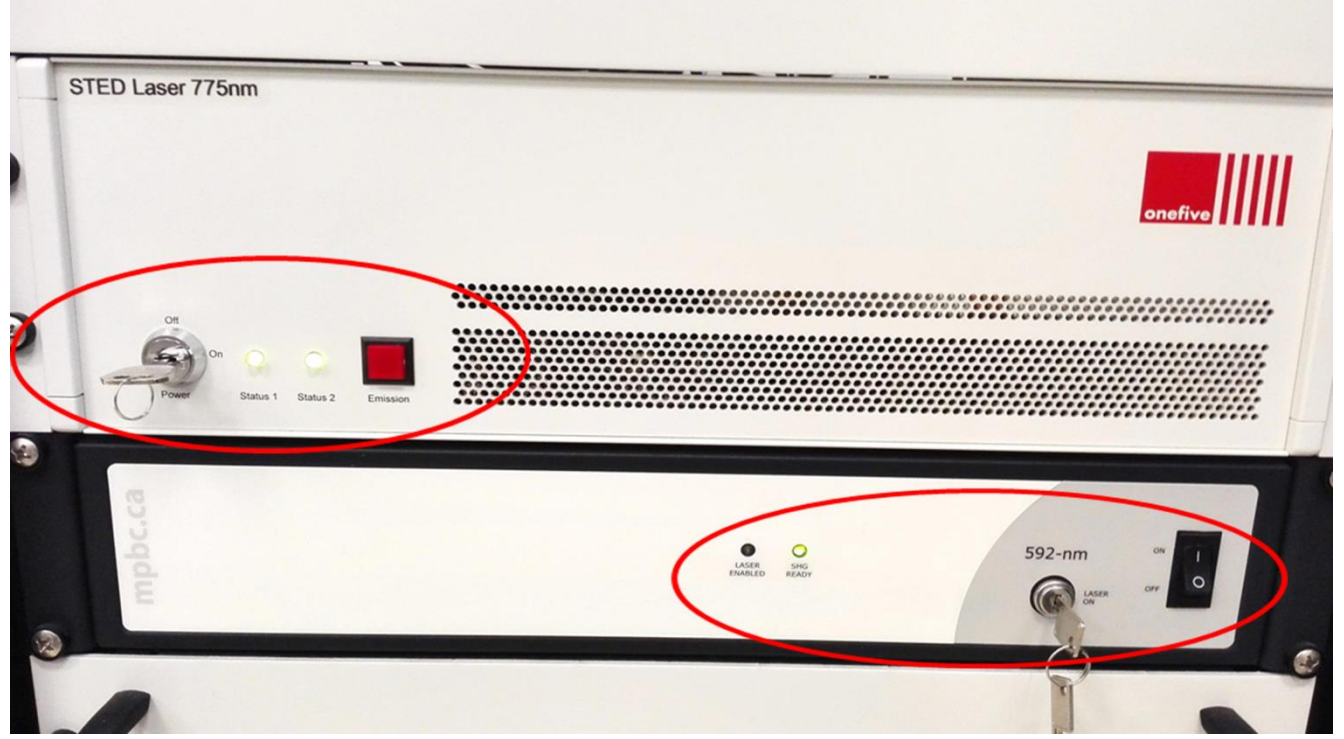

592nm 激光: 先按右侧的黑色按钮打开电源开关(上图右侧红圈内), 此时 "SHG READY"的指示灯首先变为绿色,很快变为橙色,一段时间后变为绿色长 亮, 此时可以旋转钥匙至"laser on"的位置启动激光。

775nm 激光:其电源开关在后方,打开之后,再旋转前面板上的钥匙开关(上 图左侧红圈内)至"on"的位置即可启动激光。

有些系统 STED 激光开关会串联在 Laser Power 开关后面,打开 Laser Power 后也会一起打开,此时不用再单独打开。

如果所配的 STED 激光器跟此处描述的不同,请根据实际情况参考所配激光器 的出厂说明。

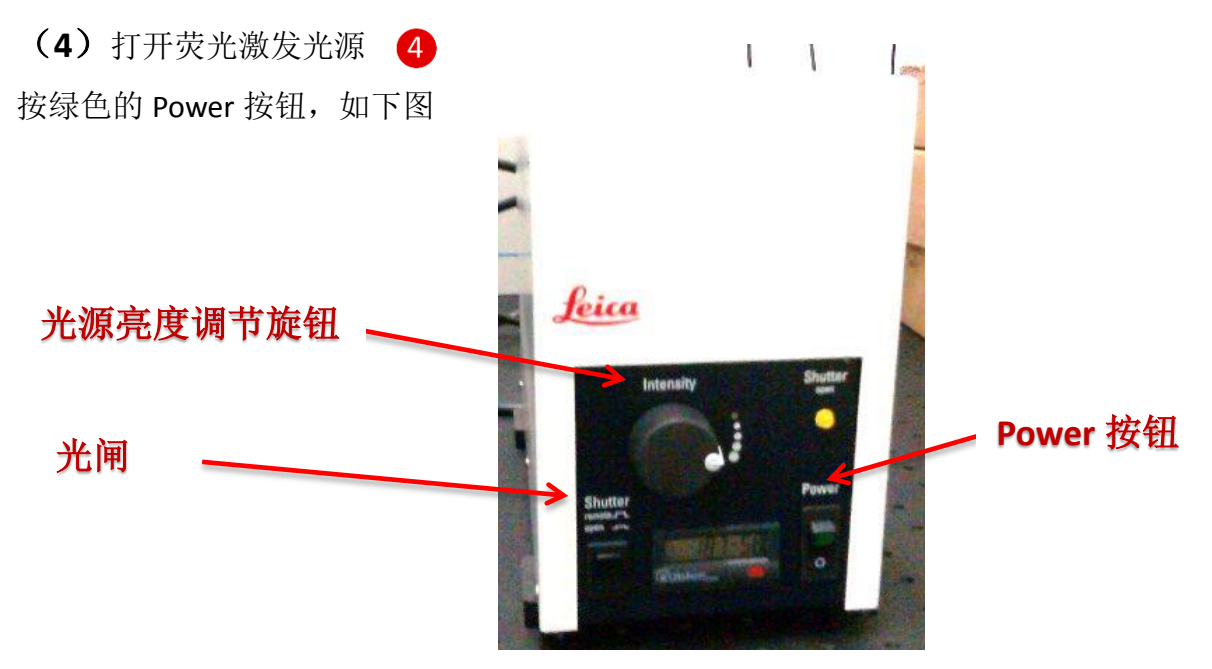

(**5**)电脑进入操作系统界面后,双击电脑桌面"LAS X"图标启动共 聚焦操作软件。

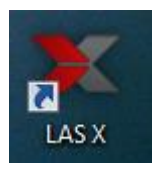

(**6**)软件引导一段时间后会停留在配置选择界面:

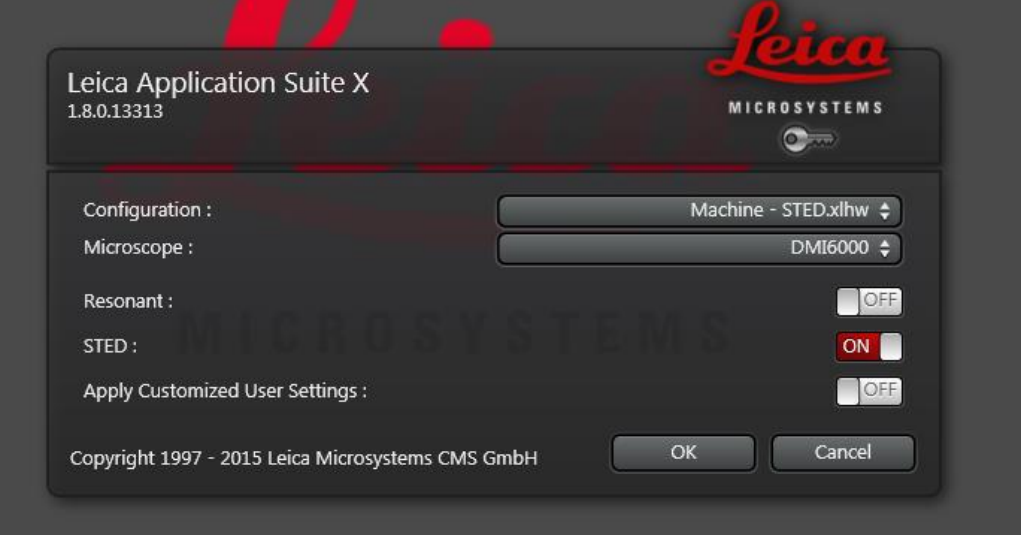

在"Configuration"下拉菜单中选择需要的配置;(其中带有"simulator"字 样的为模拟方式,该方式不控制显微镜硬件,不能拍摄图像,适合处理数据)。

"Microscope"菜单中选择显微镜型号;

将 STED 选项设为"On"状态。

(图中"Resonant"选项为快扫功能,可按需要打开或关闭,只有配备了快 扫功能的系统才会显示该选项)。

点击"OK",软件继续启动。

(**7**)系统自检完后,进入 LAS X 操作界面,点击界面最上方"Configuration" 按钮进入配置界面→点击左边"Laser Config"按钮→打开所需激光(OFF→ON), 并拖动右方滑块以调节激光输出功率。

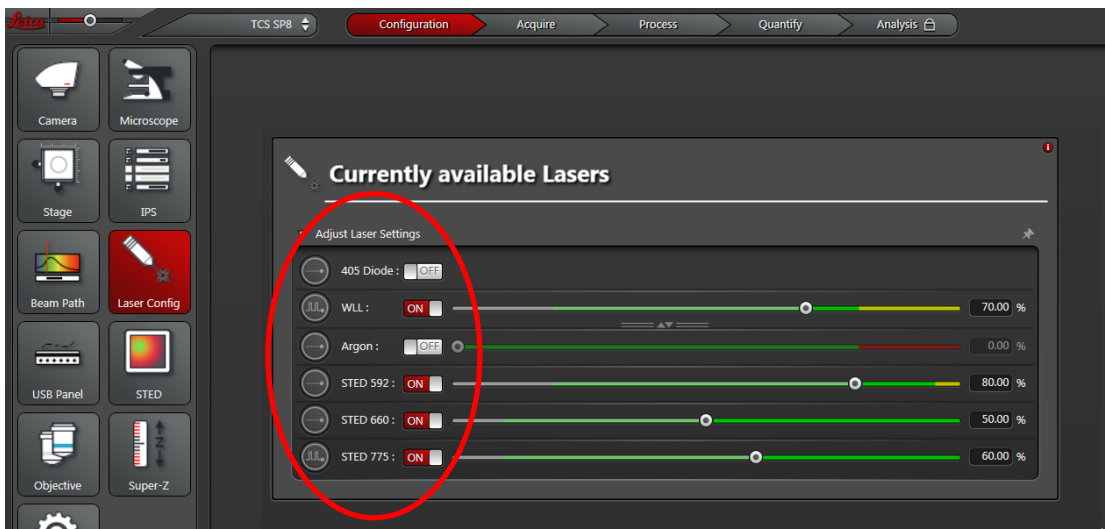

### (**8**)。**STED** 模式激活

进入软件后,默认是普通共 聚焦操作界面, 配有白激光 的系统可以点击如右图白激 光控制栏切换按钮切换到白 激光控制栏。

如果当前物镜不是专用 的 100X STED 物镜, STED 模 式的激活按钮显示为灰色, 需要先点开物镜切换下拉框, 切换到 100X 物镜之后,才能 点击激活 STED 模式按钮, 激 活 STED 模式。

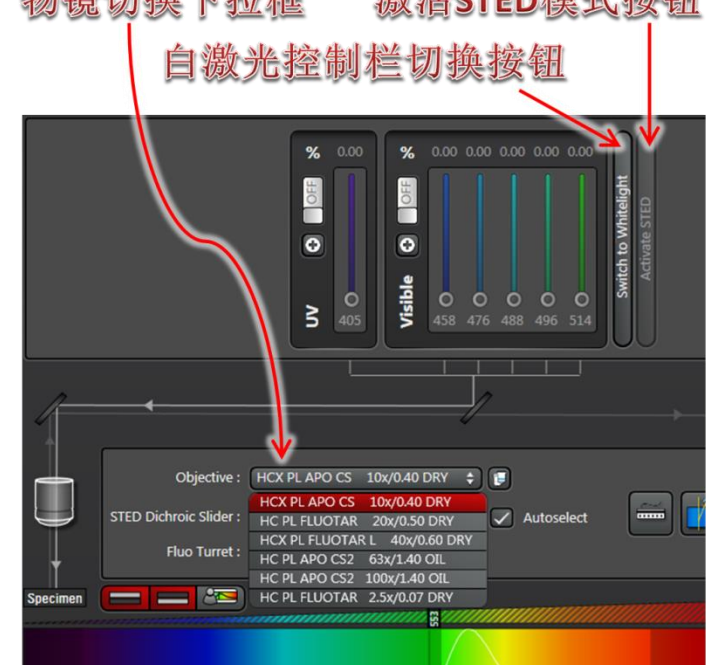

**游海 不下下 措 非核細** 

### (**9**)**STED** 校准

STED 系统每次开机需校准一次, 以保证最佳分辨率。校准时需要物镜切换 到 100 倍,并且保证 592 STED 激光和至少一条谱线的普通激光开启,不需要放 置标本。

物德韧挽下捻振

点击 Configuration/STED 对话框里的"**Align Beams**"按钮,系统即开始自动 校准,如下图所示,校准完成后显示"Alignment successful!"。

如果出现校准失败的情况,请调用"Load/Save single setting"下拉菜单(参 考第10页)中"STED Depletion Alignment"设置,重新进行校准。

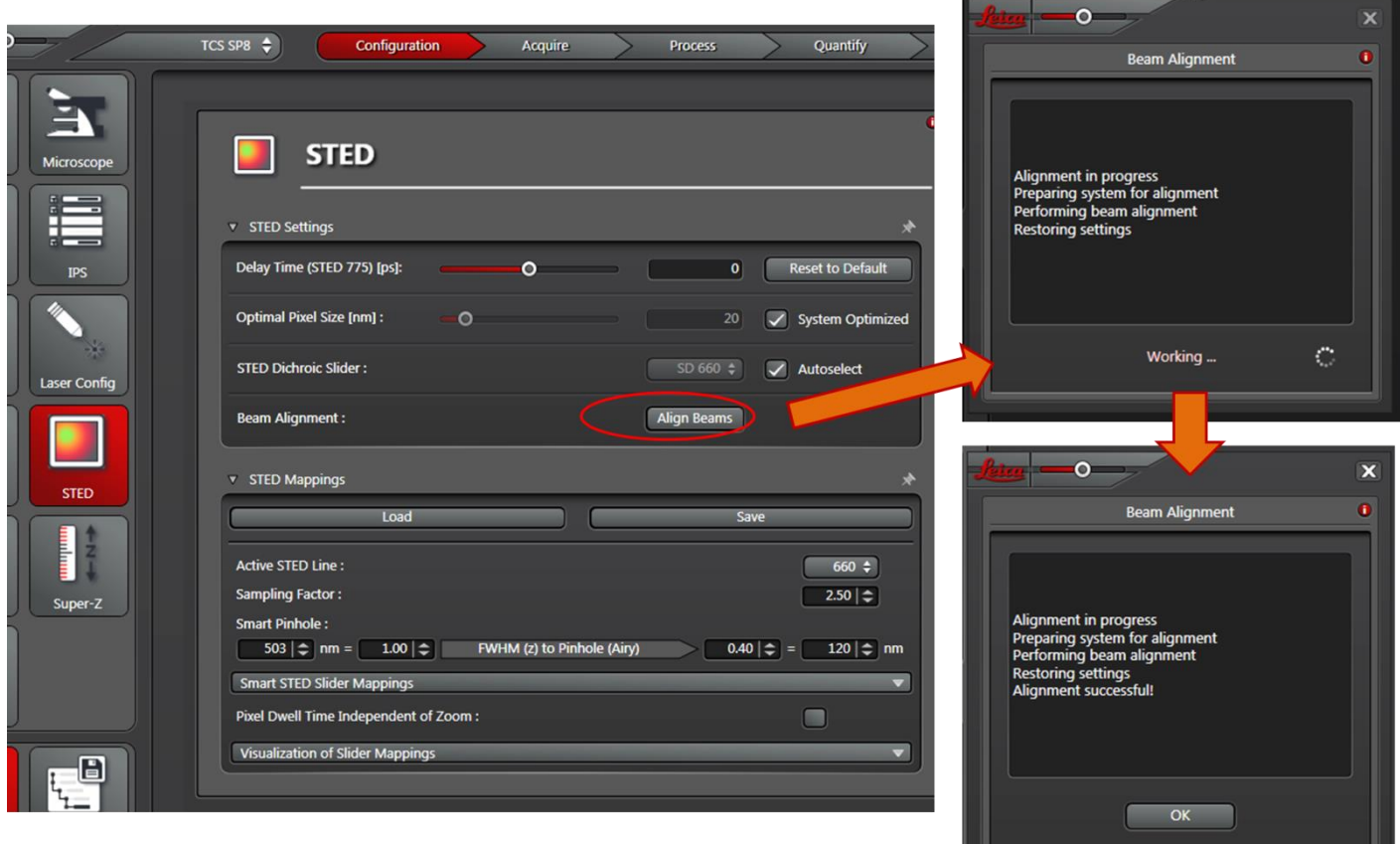

### <span id="page-8-0"></span>**2.2** 软件界面简介

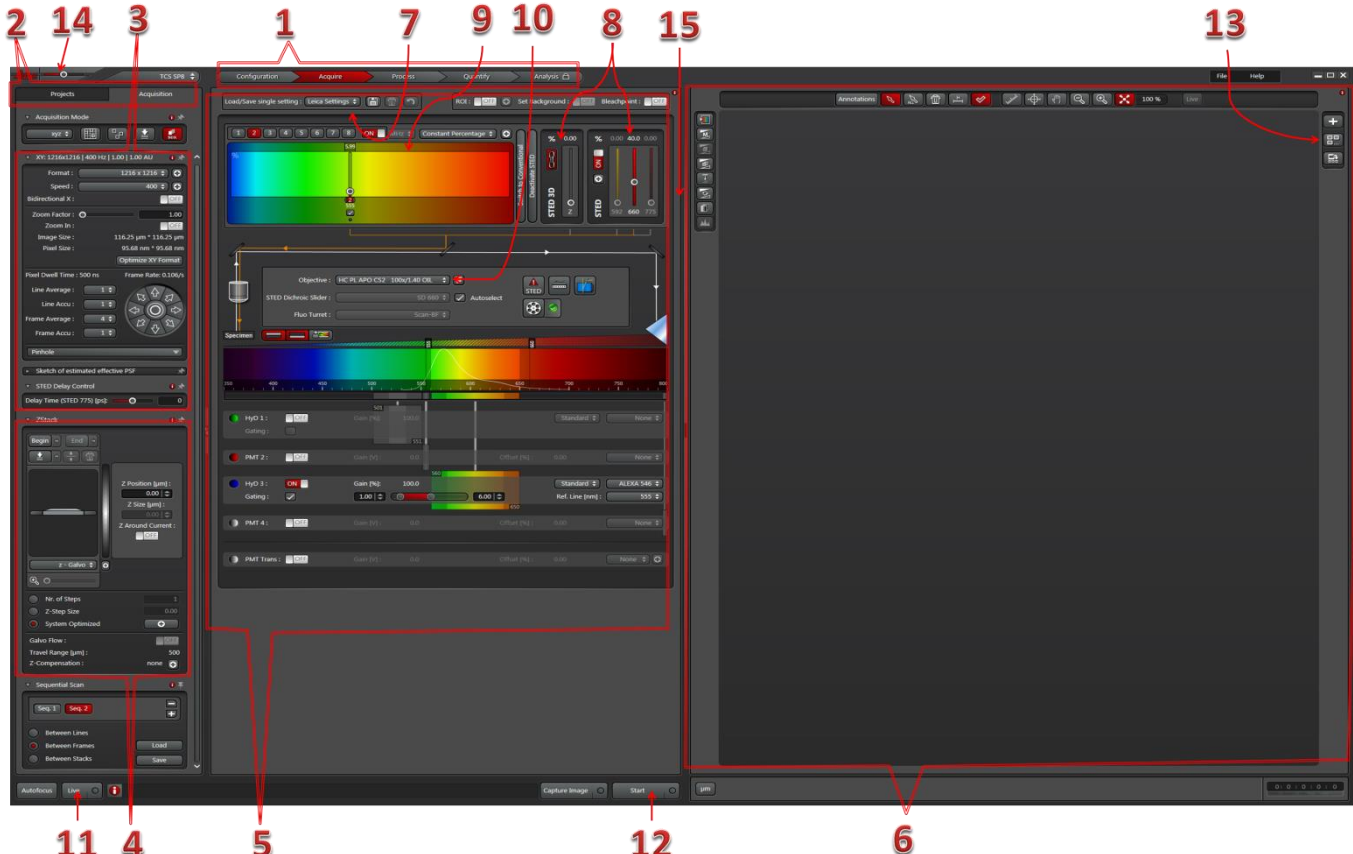

功能界面切换:参数设定(Configration)、扫描取图(Acquire)、图像处理(Process)、 定量测量(Quantify)

2 工具和文件管理界面切换: Project 界面下显示当前拍摄和打开的图片, Acquisition 下 显示的是当前功能界面的功能按钮和参数

3 拍摄参数: 包括图像像素 Format、扫描速度 speed、图像放大 Zoom factor、采图平均 Average、针孔调节 Pinhole 等。

4 三维扫描工具组, 用于设定和显示三维扫描的 Z 轴范围, 及其他辅助设定

5 光路显示及设置区域,从上向下直观显示了从激发到荧光检测的光路细节和关键设置

- 6 图像显示窗口 不可能 的第三节 的第三节 不可设光路选择按钮
- 8 STED 激光控制栏
- 10 物镜选择按钮 11 预览按钮,可用于开始和停止预览

拍摄图像按钮

13 图像显示模式按钮,在使用两个或以上数量通道拍摄多色图像时,用于显示所有通 道或者叠加后的图像

界面缩放调节滑块,左右拖动可以调节界面项目的显示比例

界面调整栏,左右拖动可调整光路设置区域与图形显示窗口的范围

### <span id="page-9-0"></span>**2.3** 显微镜下样品观察(**DMi8**)

**2.3.1** 选择物镜:配有触摸屏的电动主机, 可通过触摸屏界面选择物镜(右图)。 点击按钮显微镜即可自动切换到相应物镜, 在干/油镜之间转换时需要点击两次按钮 才可完成切换。

2.3.2 明场观察: 先将样品置于载物台上。

按钮操作:按显微镜左侧的明场-荧光 通道切换按钮(TL/Fluor)切换明场光路(如 右图)。TL 边上的黄色指示灯亮代表明场光 路打开。按明场-荧光照明开关按钮打开照 明光源。旋转明场荧光亮度调节旋钮调节照 明亮度。

触摸屏操作:点击下方左图所示的 BF 按钮即可切换到明场光路,点击 TL-Shutter 按钮打开明场照明光源。

在明场条件下选择合适的视野。通过调 焦按钮或旋钮调节至合适的 z 轴平面。

如果是电动载物台,需通过遥控手轮调 节载物台的运动以选择合适的视野(如下方 右图)。

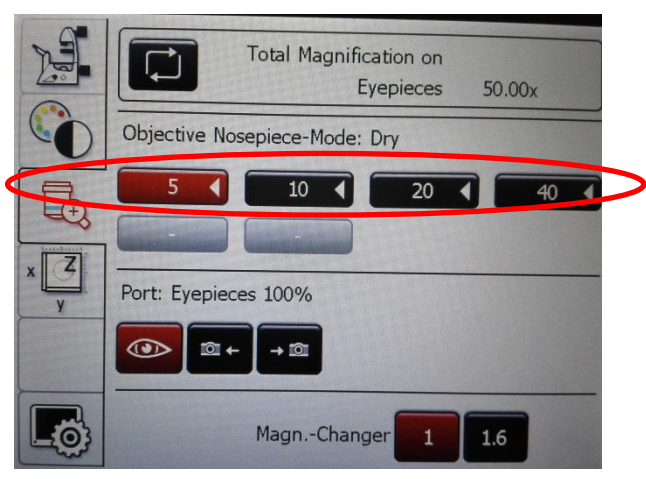

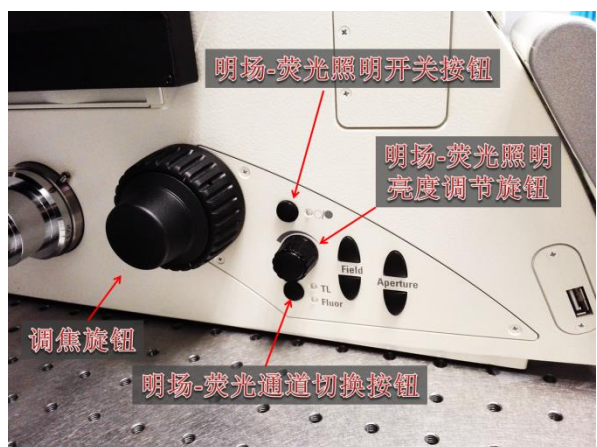

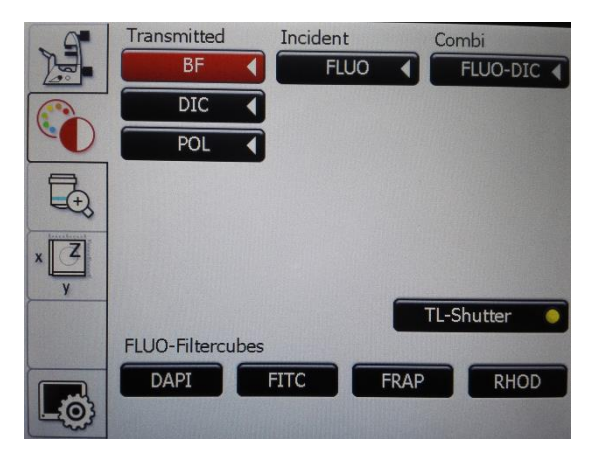

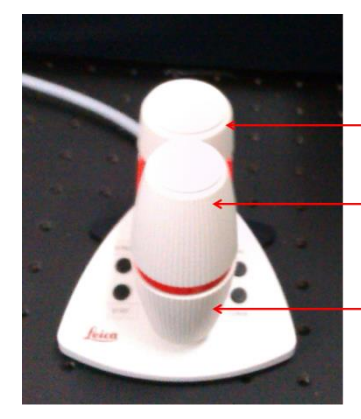

调焦旋钮 电动载物台X方向调节旋钮

电动载物合Y方向调节旋钮

**2.3.3** 荧光观察:

按钮操作:与明场观察操作类似,Fluor 边上的黄色指示灯亮时代表荧光光路打开。 开关及亮度调节跟明场一样。

 触摸屏操作:点击右图所示的 FLUO 按钮 即可切换到荧光光路,点击 TL-Shutter 按钮打 开 荧 光 激 发 光 闸 。 点 击 下 方 的 FLUO-Filtercubes 各个按钮可切换到相应的荧 光滤块,观察不同颜色的荧光。

2.3.4 观察完毕后,及时关闭荧光光闸以保护 样品

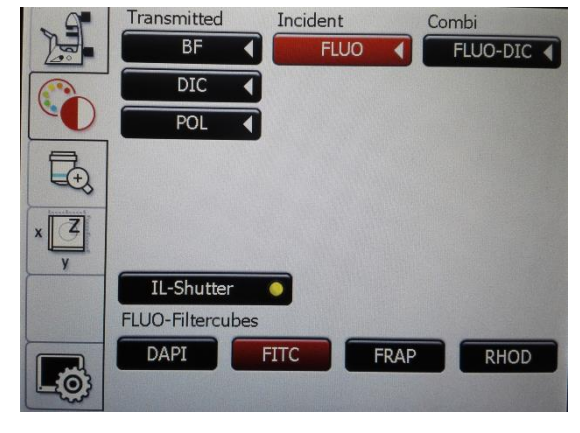

### <span id="page-10-0"></span>**2.4** 共聚焦图像采集

#### 2.4.1 光路设置:

调用已有的光路设置:选择"Load/Save single setting"下拉菜单中已有的设置, 激光 波长及其输出功率、分光镜、检测波长范围、 检测器 gain 及 offset 都会自动设置, 包含几 种最常用的荧光染料。选择某一设置后,可按 样品的实际情况对参数进行优化(如后述), 并以新的名称保存。(右图)

修改已有设置:可改变所选激光、调节激 光输出功率、改变所选检测器、调节检测器检 测范围、调节检测器的 gain 或 offset 等。如 下图。

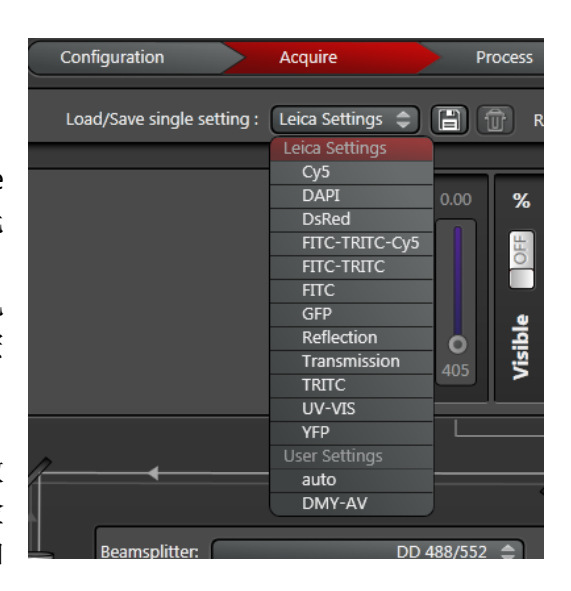

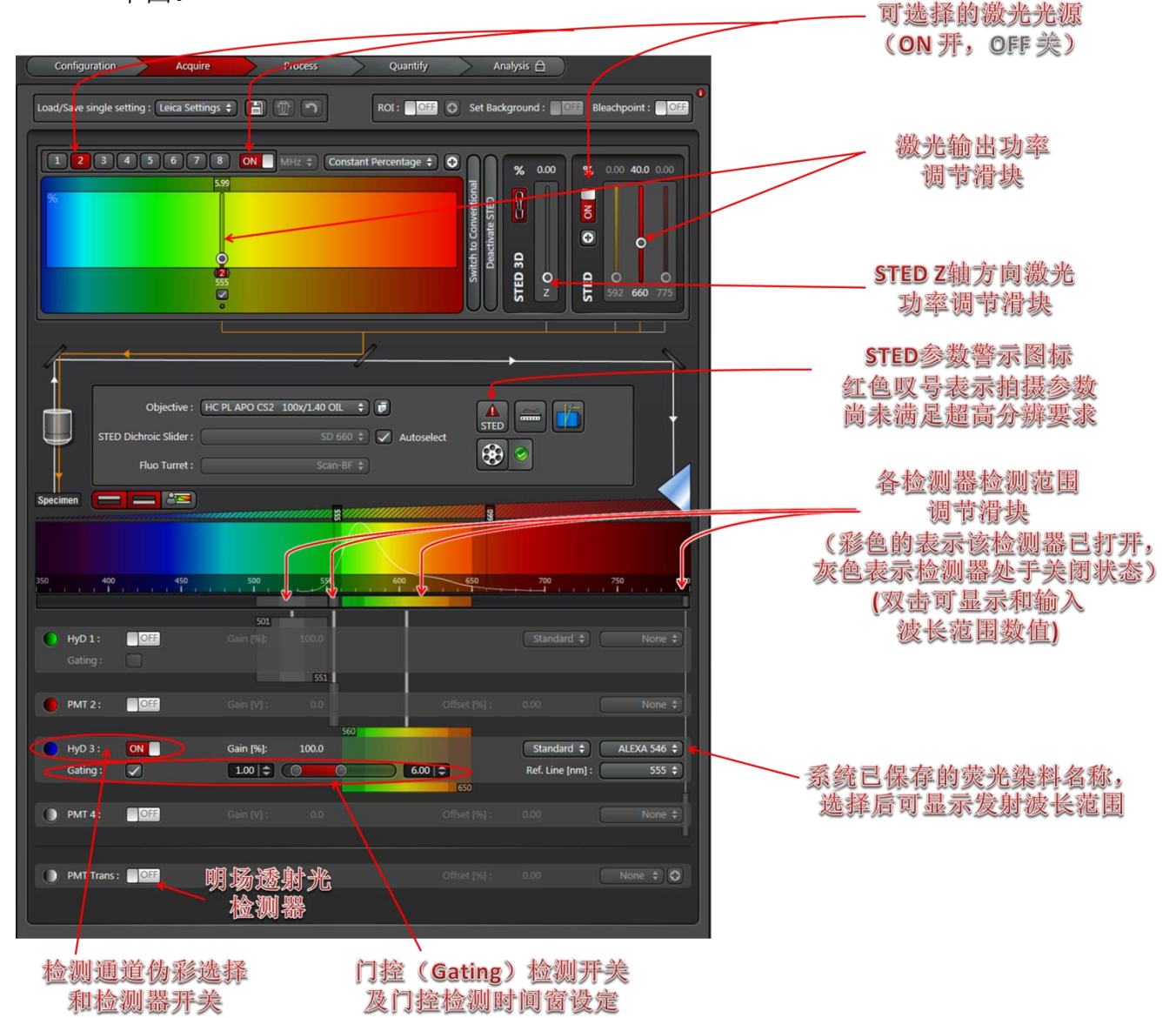

自由设置光路:多数 情况下,您需要根据自己 样品的荧光光谱参数,精 心设置光路,以达到最佳 的成像效果。以下给出几 条建议:

①激发光波长选择: 应参照荧光素的激发光谱, 选择最接近激发光谱峰值 的激光谱线。

○<sup>2</sup> 检测范围设定:

需要参照荧光素的发 射光谱,覆盖荧光素的最 大发射峰,同时,检测波 长范围应大于已经设定的 激发谱线至少 4~5nm, 且 小 于 **STED** 谱 线 至 少 **10~15nm**,如果样品还有 波长更长的荧光,检测波 长范围还应小于长波荧光 的发射范围。

○<sup>3</sup> Sequential Scan**:**

若染料的发射光谱有 重叠,为减少串色,成像 时每种染料要单独激发, 或者说,每次只用一种激 发光激发,并只检测一种 染料。可用 Sequential Scan 来实现。(右图)激活

Sequential Scan 功能,可在下面的 Seq 中分别设置各个染料的激发和 检测光路。STED 成像时,通常也需 要启用 Sequential Scan,在同一视野 分别采集共聚焦和 STED 的图像作 为对照。

○<sup>4</sup> STED 激光的选择: **STED** 激光的谱线应落在荧光素发 射光谱的尾部(右图),以发挥 Depletion 作用,实现超高分辨。 STED 激光功率越高,分辨率提高的 效果就越明显。

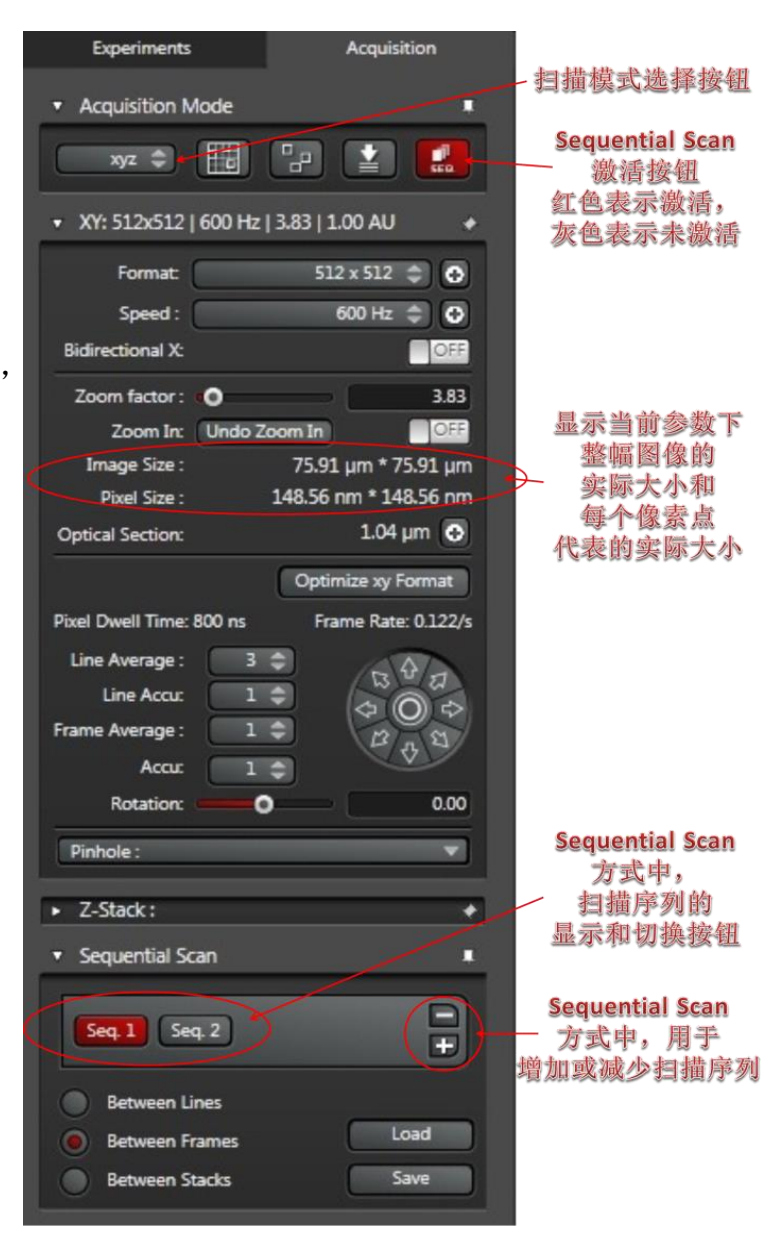

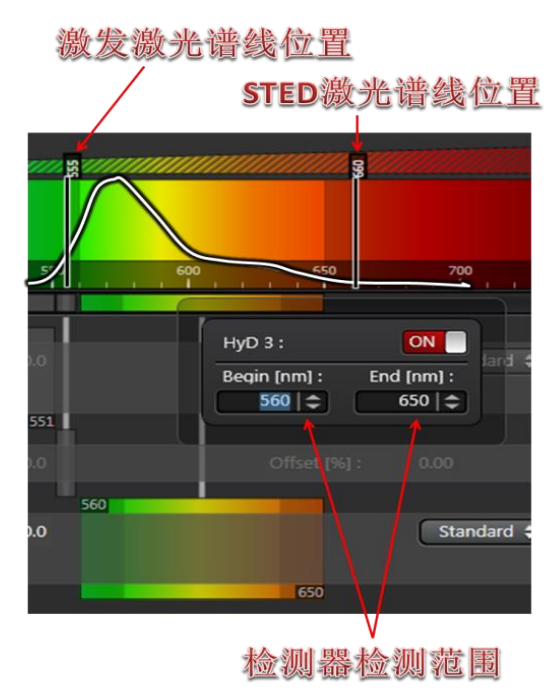

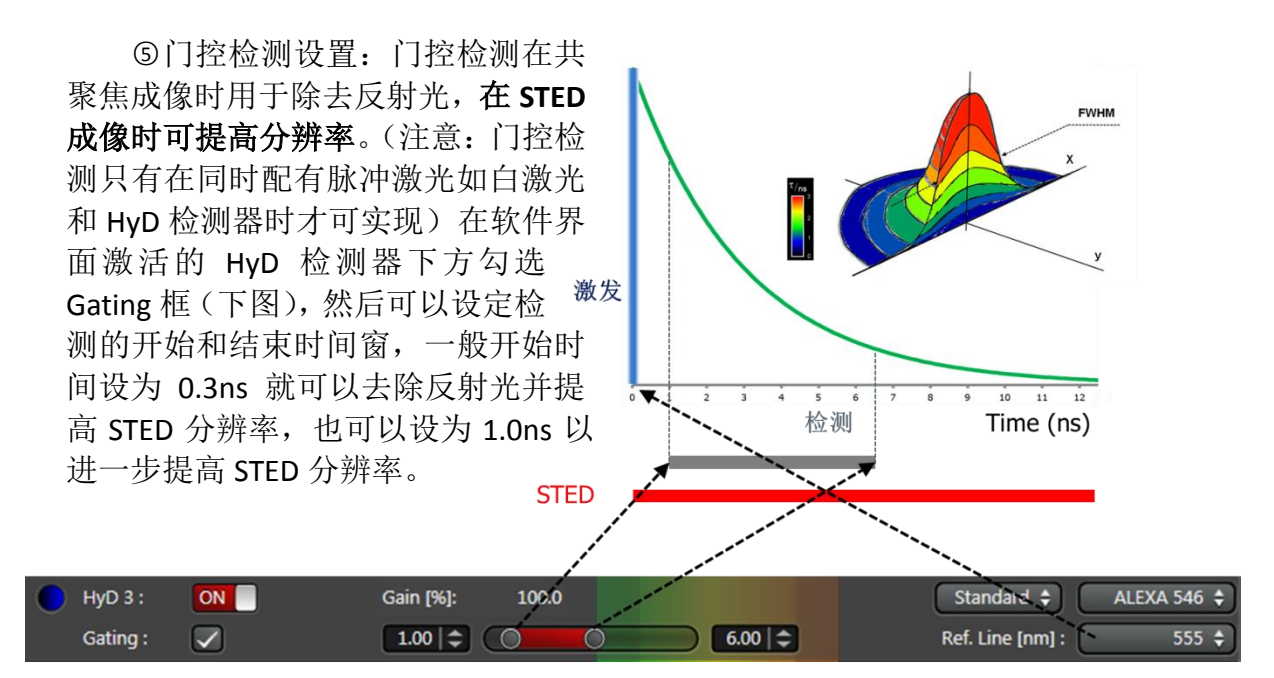

2.4.2 选择扫描模式

默认模式为 xvz 扫描, 是最常用的扫描模式, 可用于 xv 扫描和 z 轴层 切(xyz 扫描)。还可在下拉菜单中选择由 x, y, z, t (时间)以及λ(波 长)组合而成的多维扫描模式, 如 xzy,xyt,xyλ,xyzt,xyzλ,xyzλt 等。

2.4.3 设置扫描参数

包括分辨率(format)、扫描速度(speed)、针孔大小(pinhole)、线平 均(line average)、面平均(frame average)、累加(accumulation)及放大 倍数(Zoom)等。

分辨率:默认值为 **512**×**512**。也可选择更低或更高分辨率。分辨率越 高,所获取的图像文件越大,采图所需时间也越长。

扫描速度:默认值为 **400Hz**。活细胞或运动的样品成像可能需要更快的 速度。可选择双向扫描(Bidirectional X) 来达到更高速度, 这时可能需要 进行相位校准(Phase correction)。

针孔大小:默认值为1AU。如果增大针孔直径,可增加信号强度, 但是 所获取图像的共聚焦效果会降低,光切厚度也会随之增加。

平均:用于降低图像噪点。分为线平均(Line average)和面平均(Frame average),可在下拉菜单中选择平均的次数。

累加:用于荧光非常弱的样品或者启用 HyD 检测器的 Counting 模式时。

2.4.4 预览图像

点击软件 Acquire 界面左下方的"Live"按钮以预览图像(下图), 图像 将显示在右侧的显示屏上。

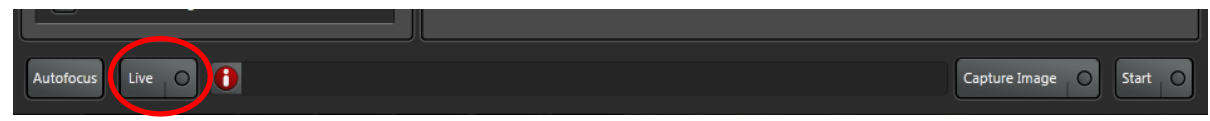

预览开始后, "Live"按钮变为"Stop", 点击 "Stop"按钮可停止预览。

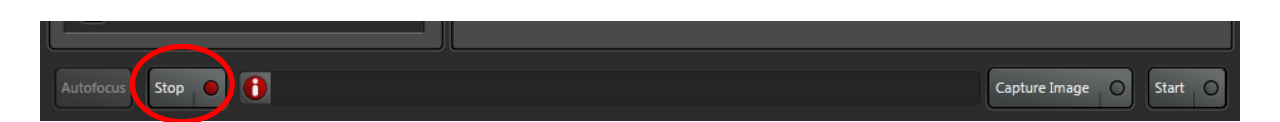

#### 注意:一旦预览开始,激光即开始照射样品,为减少对样品的伤害, 应快速操作,尽量减少预览的时间,并且 **STED** 激光最好处于关闭状态。

建议: 点击 Live 按钮之前, 可调节 format 至 512×512, speed 至 600Hz 以获得较快的刷新频率。

### 预览应达到以下目的:○**1** 找到最适合观察的焦平面;○**2** 使图像亮度动 态范围达到最佳。

可通过调节控制面板的"Z Position"旋钮找到最适合观察的焦平面(如 下图): 或者调节遥控手轮或显微镜镜体上的调焦旋钮(见第 9 页图)。

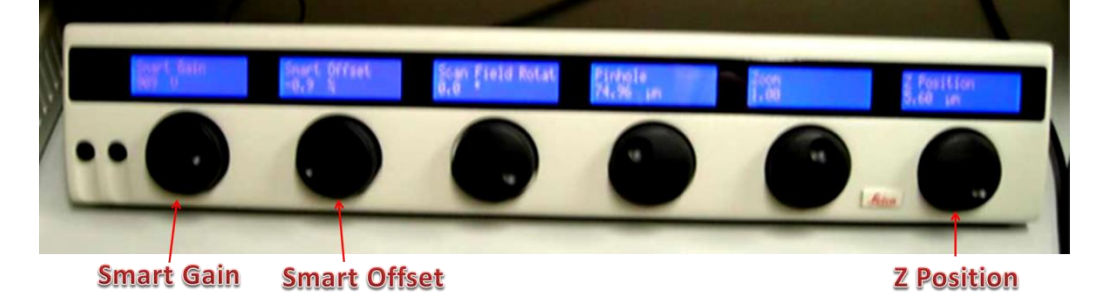

图像亮度动态范围可通过调节激光输出功率(见第 10 页图)、Smart Gain 和 Smart Offset (见上图)。

#### 参数的调整原则:

(1)Smart Gain 的调节:增大则信号和噪音都增强,减小则信号和噪音均减小。 一般情况下, PMT 检测器 Gain 值的正常范围为 500-1100, HvD 检测器 Gain 值 的正常范围为 10%~500%。

(2)Smart Offset 的调节:可扣除 PMT 检测器的背景噪音(HyD 检测器不需要), 但标本信号也有一定程度的扣除。原则上,在保证图像质量的前提下,Digital Offset 值越接近于 0 越好, 多数情况下的经验值是-0.3 左右。

(3)另外,对于每个通道,需要灵活调节激光的强度:激光强度越高,则信号 越强,同时标本更容易被漂白或淬灭。当 PMT gain 值高于 800 或 HyD gain 值大 于 150%时荧光图片亮度还是不够时,可以考虑适当增加激光强度。在做活细胞 或者多层成像时,应尽量减少激光强度,原则上,在保证图像质量的前提下,激 光强度越低越好。

#### 图像亮度动态范围的判断方法:

理想的荧光图像中应该只有少数像素点达到饱和,可通过位于图像左侧的 LUT按钮进行观察。LUT 按钮(下图红圈)可在**LUT** (即指定的荧光颜色,也称 伪彩)、"Glow Over Under (**GlowOU**)"和灰度图三档之间切换。在GlowOU 模 式中,灰度值达到饱和的像素点显示为蓝色,而灰度值为0的像素点显示为绿色。 调节Smart Gain使图像中仅少数像素点呈蓝色,调节Smart Offset来降低图像的背 景。荧光图像Smart Offset的默认值为0%, 通常应将其调为负值以使图像背景呈 绿色。下图中B图亮度及背景值设置均未达最优化值,调节Smart Gain和Smart Offset后,达到C图中的效果,小部分信号呈蓝色,而背景呈绿色。

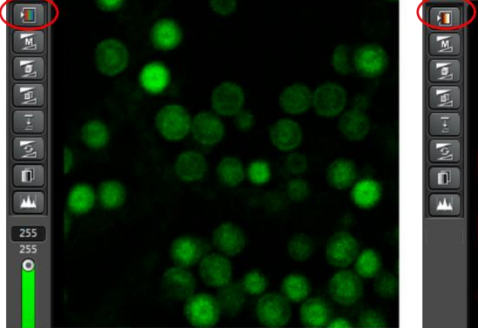

A, 伪彩模式

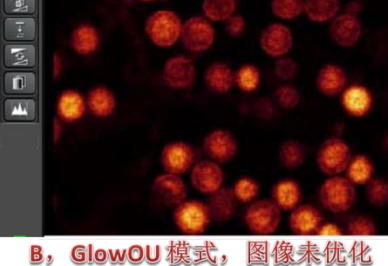

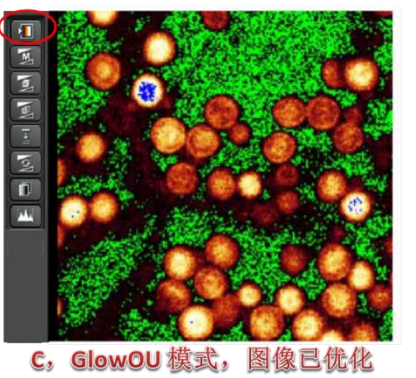

 对于HyD检测器,其背景噪声很低,无需通 过调节Smart offset来降低背景。

如果启用了Sequential Scan,在应该在每个 扫描序列(Seq)分别通过预览来调整图像亮度。

**STED**图像一般不进行预览,在共聚焦图像预 览完毕后,打开Sequential Scan,增加一个扫描 序列,然后在新增加的扫描序列中打开STED激光 并设定到一定功率,也可以同时启用Gating。开 启STED激光和Gating之后检测到的信号会变弱, 应适当增加激发激光功率、提高检测器Gain、增 加Accumulation次数来保证图像亮度。

#### 2.4.5 采集图像

对于单通道染色,或多通道染色同时扫描, 单击"Capture Image"按钮采集图像。对于序列 扫描,或多维图像扫描,单击"Start"按钮进行 图像采集。(见下图)在此之前应改变扫描分辨率、扫描速度、线/面平均次数等 扫描参数,以保证采集到精细的图像

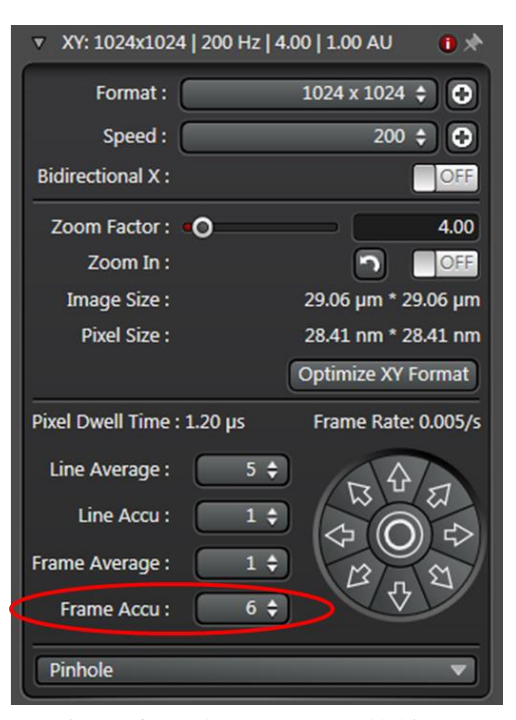

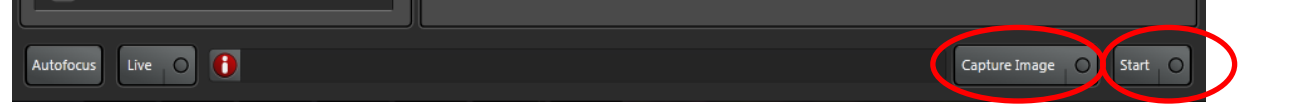

通常情况下,采集图像时,为充分利用系统的分辨能力,可直接点击 "Optimize xy Format"按钮(如下图),由系统自动设置最佳分辨率。

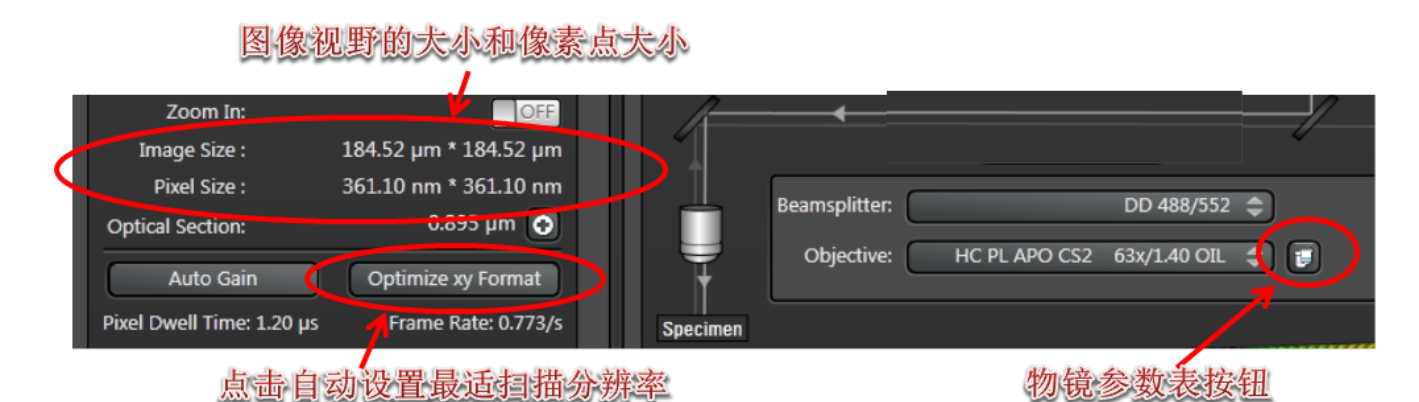

普通共聚焦采图时,根据Nyquist 采样原则,像素点大小(Pixel Size)应为 物镜侧向分辨率(即xy平面分辨率)的2/5~1/2。物镜分辨极限可点击物镜参数 表按钮从弹出的界面读取,像素点大小(Pixel Size)可在采图参数设置界面获得。 像素点大小随扫描分辨率增大和放大倍数(**zoom**)增加而减小。与高倍物镜相 比,低倍物镜需要更高的扫描分辨率。

STED采图时,像素点大小(Pixel Size)应根据当前STED采集参数设定,可以 设为当前分别极限的1/3或更小。

### <span id="page-16-0"></span>**2.5** 图像的反卷积处理

共聚焦和STED采集的图像如果经过反卷积(deconvolution)处理,可以大幅 度降低噪点,提高信噪比,使图像看起来更清晰,从而显示更过细节。

徕卡系统整合的是Huygens反卷积软件,在LAS X软件采图后,在Project模块 里选中需要处理的图像,点击鼠标右键,在弹出的菜单中依次选择**Export/To**  Huygens Professional..., 图像和相关的拍摄参数即被导出到Huygens软件, 然后 Huygens软件自动打开,在软件里可以看到刚刚导入的图像。

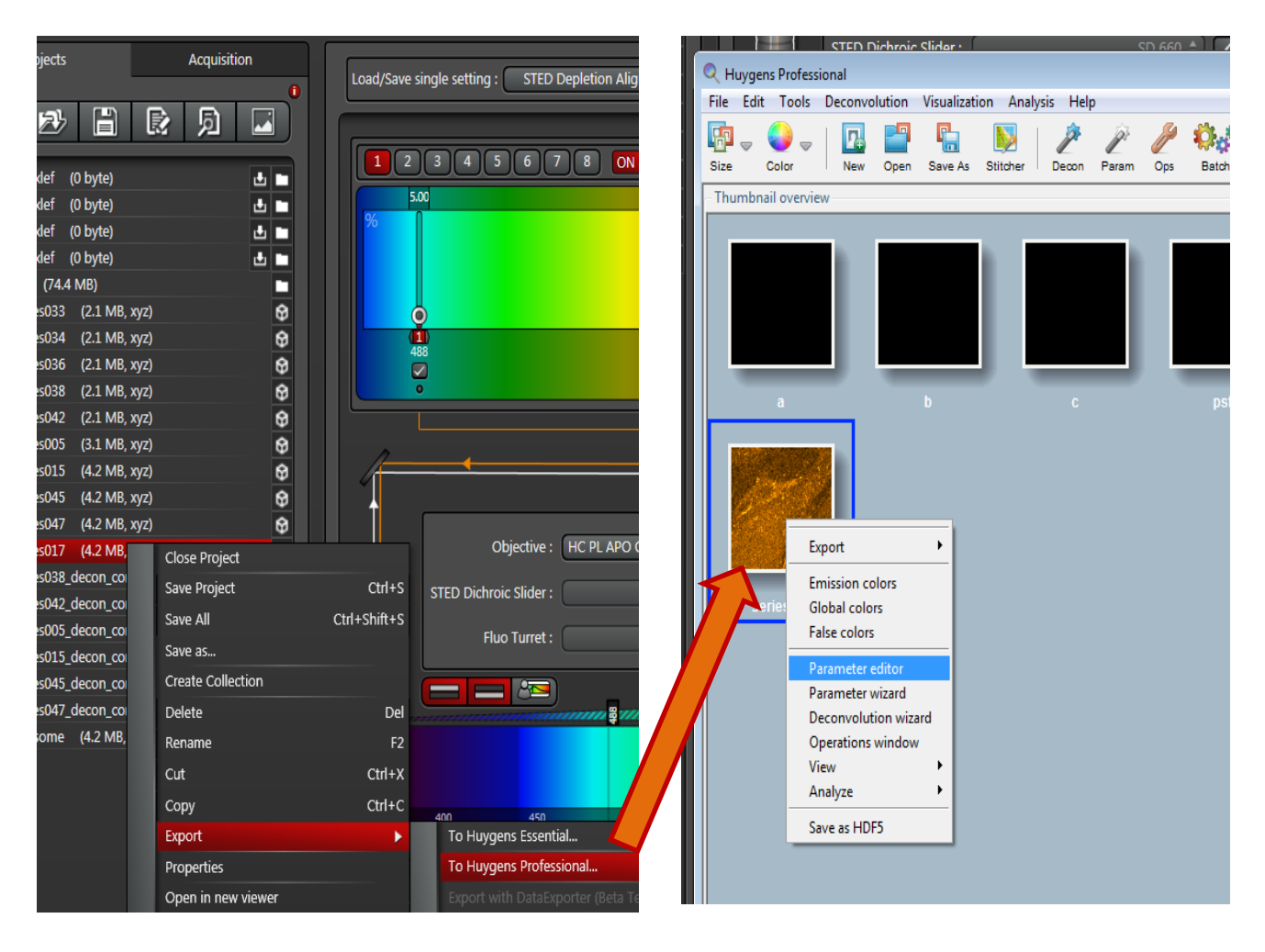

反卷积前,最好先检查一下图像的拍摄参数,以确保准确。在图像上点击右 键,选择"Parameter editor",在打开的对话框中,分别点击"Select channel" 下面的各个通道,重点检查对应的"Microscope type"和"STED depletion mode" 是否正确。

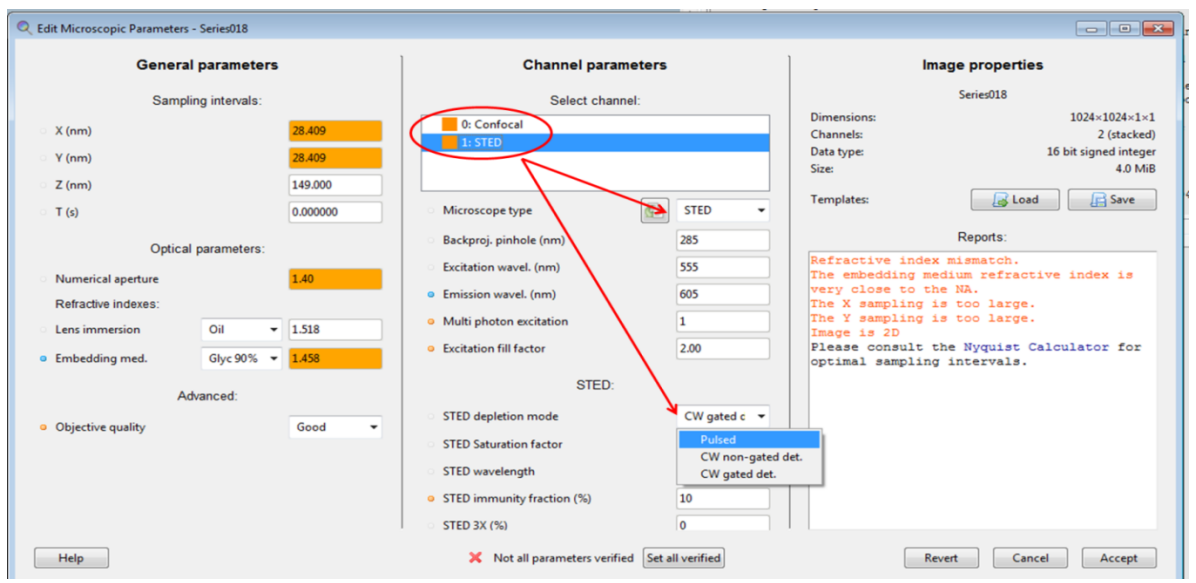

普通的共聚焦通道,"Microscope type"应为"confocal", STED通道"Microscope type"应为"STED",使用脉冲激光并启用门控功能时,"STED depletion mode" 应为"Pulsed",使用非脉冲激光时,选择"CW...."的两个相应选项。检查完毕 后,点击"Accept"按钮关闭对话框。

再次Huygens软件主界面的图像上点击右键,选择"Deconvolution wizard" 启动反卷积流程:

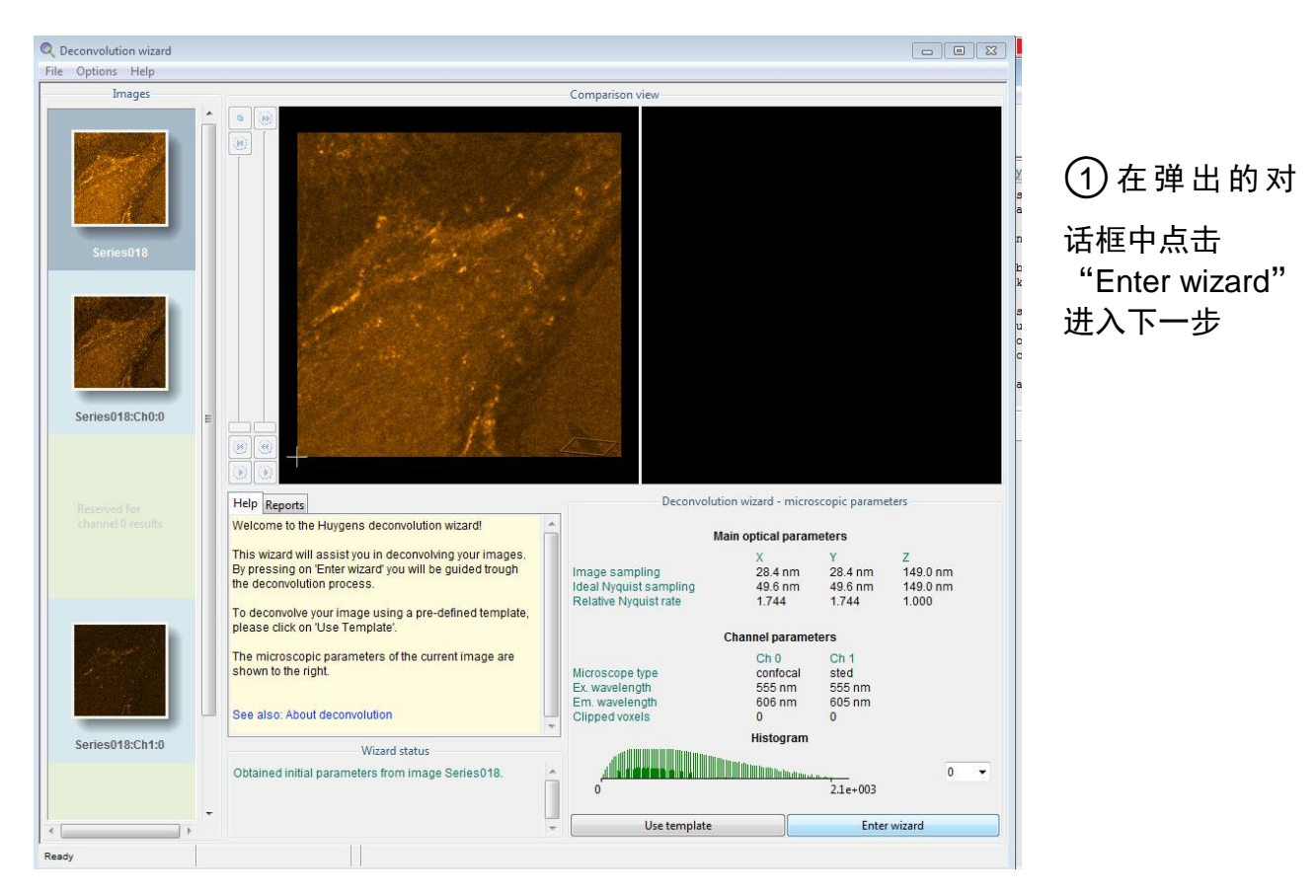

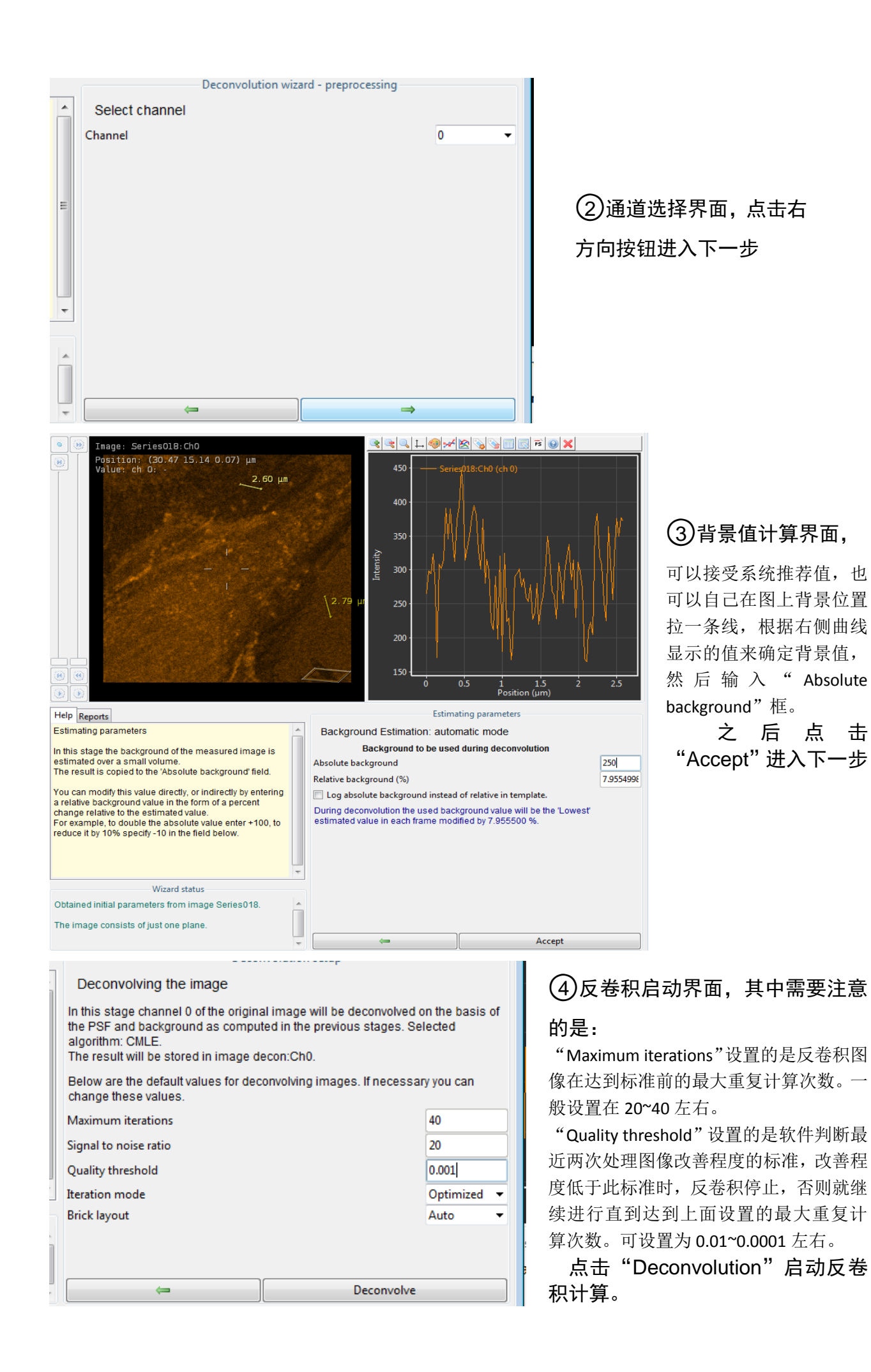

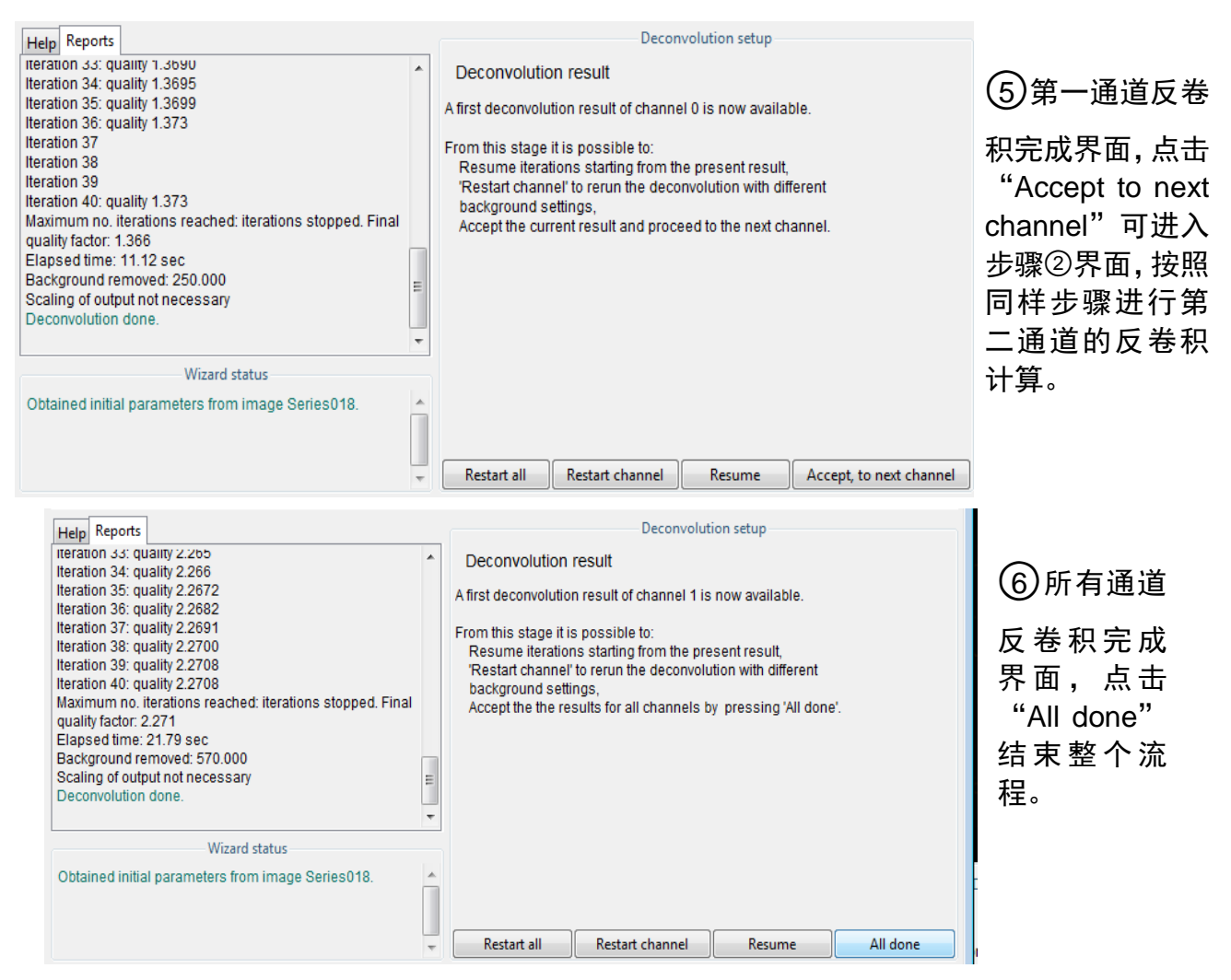

在Huygens软件主界面可以看到计算得到的图像,在图像上点击右键,选择 "Export/Autoscale to Leica"即可将图像导回LAS X软件。

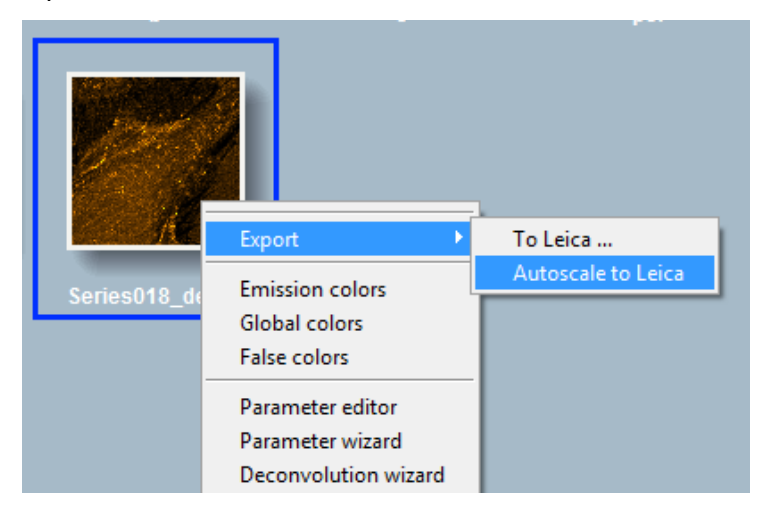

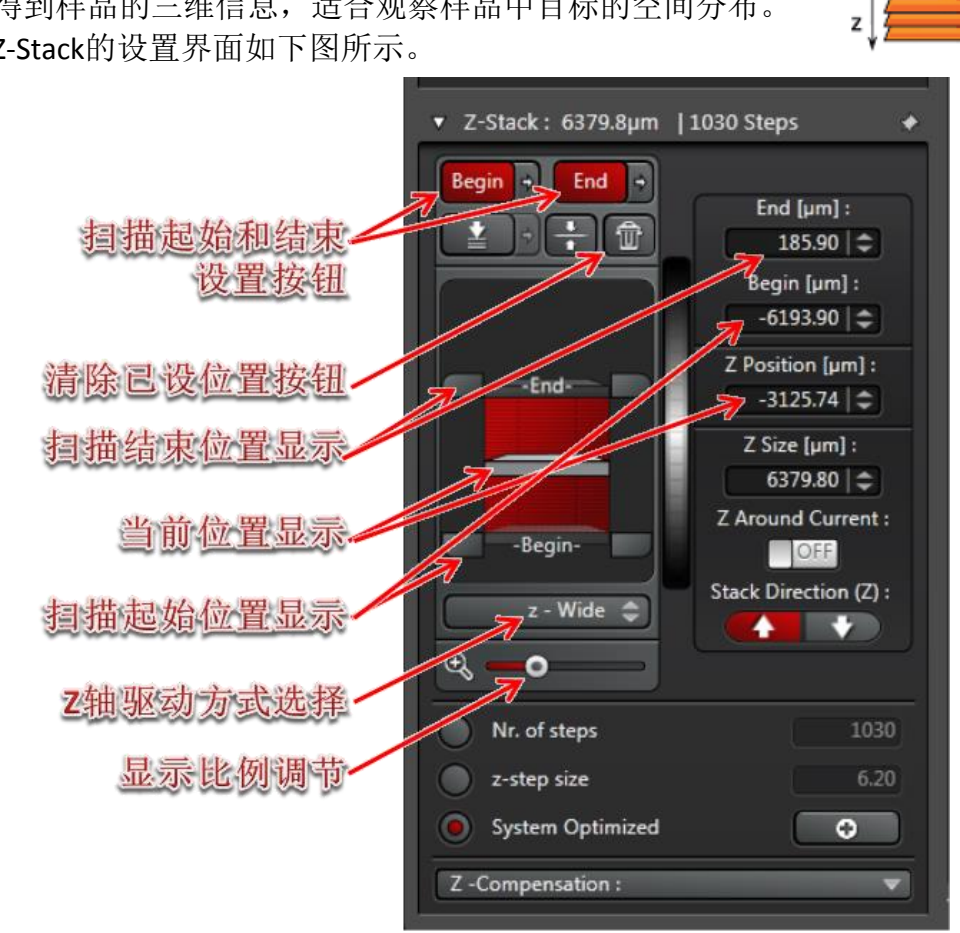

x

### <span id="page-20-0"></span>**2.6 XYZ** 三维扫描(**Z-Stack**)

xyz 扫描模式为默认采图模式,设定Z轴后可以扫描多个层 面,得到样品的三维信息,适合观察样品中目标的空间分布。 Z-Stack的设置界面如下图所示。

### 2.6.1选择Z轴驱动方式

根据不同的系统配置,可以点击Z轴驱动方式按钮选择"z-Galvo"或者"z-Wide" 方式:

"z-Wide":使用显微镜固有的Z轴调节方式,倒置显微镜调节物镜的升降, 正置显微镜调节载物台的升降,可通过显微镜镜体的调焦旋钮和遥控手轮的调焦 旋钮控制。

"z-Galvo":使用选配的SuperZ进行精细的Z轴调节,只能通过控制面板的"Z Position"旋钮控制。

2.6.2 设置光路参数,方法同前。

#### 2.6.3 设置Z轴范围

点击"Live"进行图像预览,调节z 轴至层切所需的起点,点击扫描起始设 置按钮定义层切起点,调节z 轴至层切所需的终点,点击扫描结束设置按钮定义 层切终点,点击"Stop"终止图像预览。

#### 2.6.4 STED 3D设置

如果希望在Z轴方向提高分辨率,可以启用STED 3D功能。

在STED激光控制栏可以设置STED激光管的Z轴分量(左下图左侧一栏),同时 在PSF示意图中则可以实时显示当前参数下估算的PSF形状(右下图,该对话框在 z-stack设置界面上方, 默认处于隐藏状态, 可点击展开)。

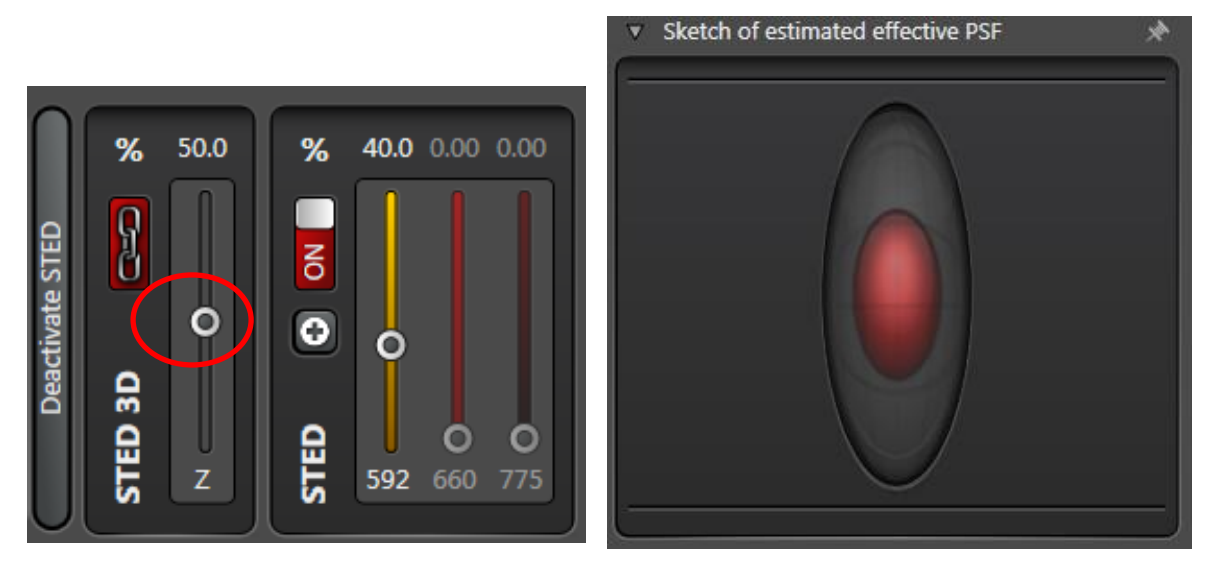

#### 2.6.5 Z轴参数调整

定义了Z轴的起始和终止点之后,接下来需要定义层切数目。

Z-stack对话框中分别有:"z-step size"(相邻两个层切面的间距)和"Nr. of steps" (层切数目),选中时,即可以根据需要设置;第三项为系统的优化值("system optimized"), 选中时系统会根据物镜参数、波长等计算出Z轴分辨率, 然后将层 切数设定为最优值。

#### 2.6.4 采图

选择合适的分辨率和扫描线速度,点击"Start"进行xyz 图像的采集。 采图完毕后,点击清除已设位置按钮,使Z轴位置重新处于未定义状态,以 免影响下次采图。

#### 2.6.5 3D展示

拍摄完3D图像之后,在图像显示窗口右侧会多出3个用于3D图像显示的按钮: 最大亮度投影按钮(Maximum projection): 将所有Z平面的图像信息选取最 亮的点集中显示在一层,相当于将多层图像压成一层,多用于集中显示跨越多个 层面的结构信息。

正交剖面方式按钮(Orthogonal section): 分别以XY、YZ、XZ三个方向显示 指定位置的剖面信息,如下图,多用于观察结构在3D空间内的定位。

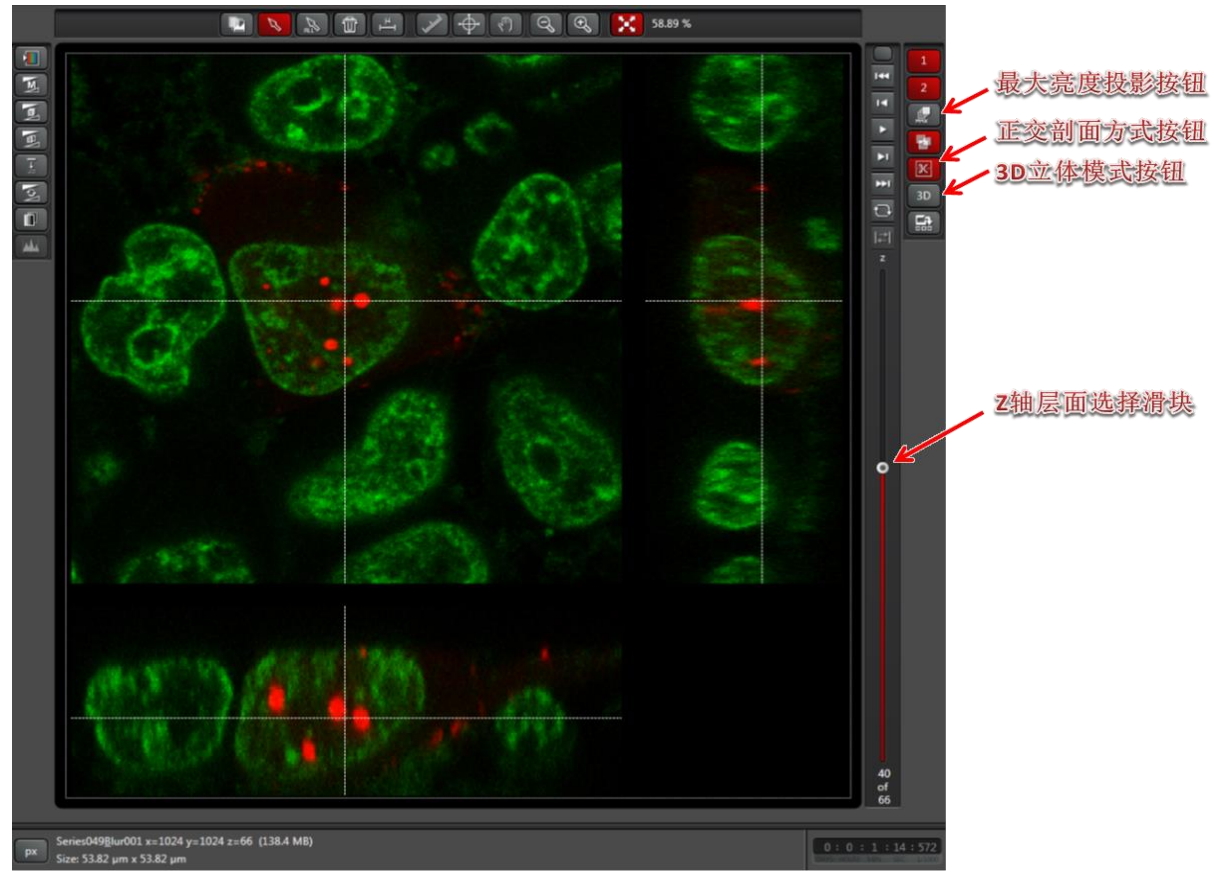

3D立体模式按钮(Open in 3D viewer): 打开3D可视化模块,以直观方式展 示3D结构, 如下图, 该模块功能强大, 有多种参数可以调整显示方式, 亦可以 将所观察到的图像输出成视频。

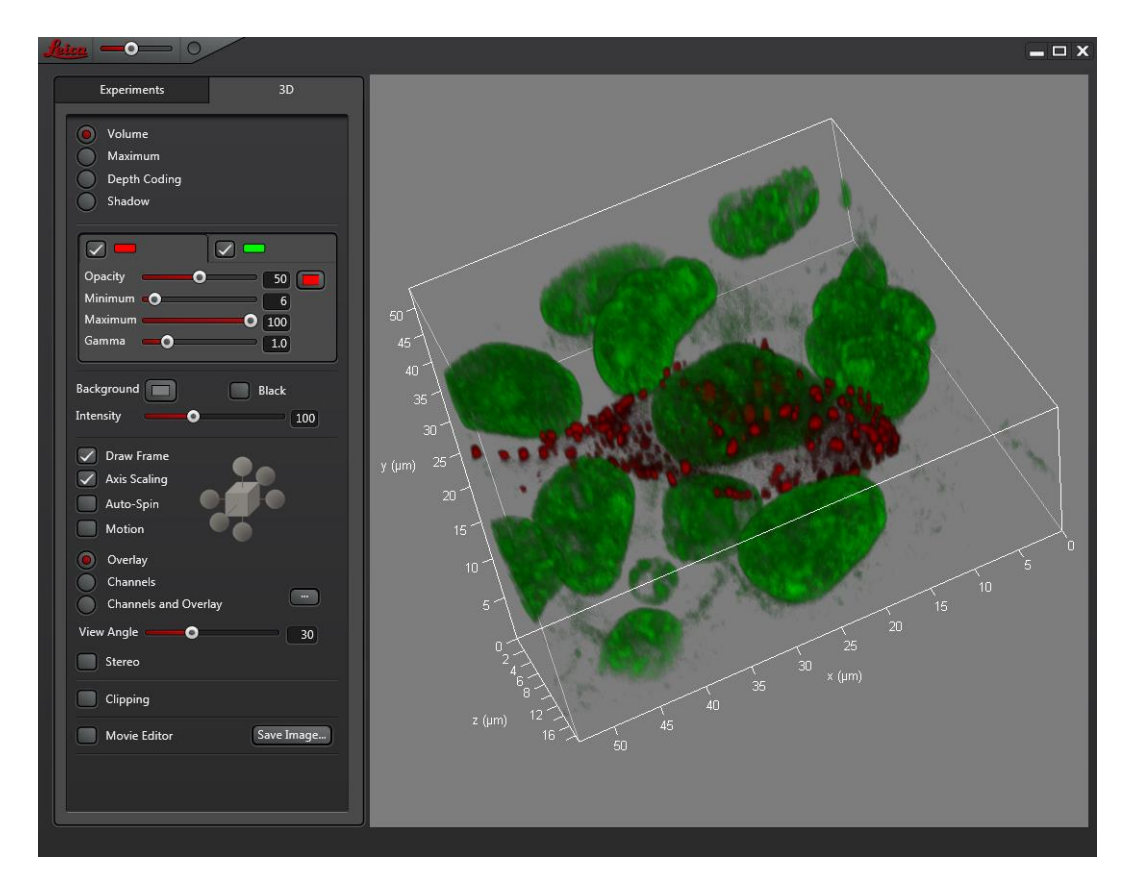

### <span id="page-23-0"></span>**2.7** 时间序列扫描(**Timeseries or xyt Scan**)

时间序列扫描多用于活细胞成像,记录动态过程。 **2.6.1** 在"Acquire"菜单栏的"Acquisition"中选择

xyt 扫描模式后, 将出现xyt 扫描菜单, 如右图。 **2.6.2** 设置光路参数,方法同前。

**2.6.3** 定义"Time Interval",即采集相邻两帧图像所 需的时间间隔,也可选择最小值"Minimize"。

**2.6.4** 按采图需要选择"Acquire until stopped"、 "Duration"或"Frames"。

若选择"Acquire until stopped",则图像将持续采集, 直至手动终止。

若选择"Duration",可定义采图所需的总时间。 若选择"Frames",可定义所需的图像帧数。

**2.6.5** 选择合适的分辨率和扫描线速度,点击"Start" 进行时间序列图像的采集。

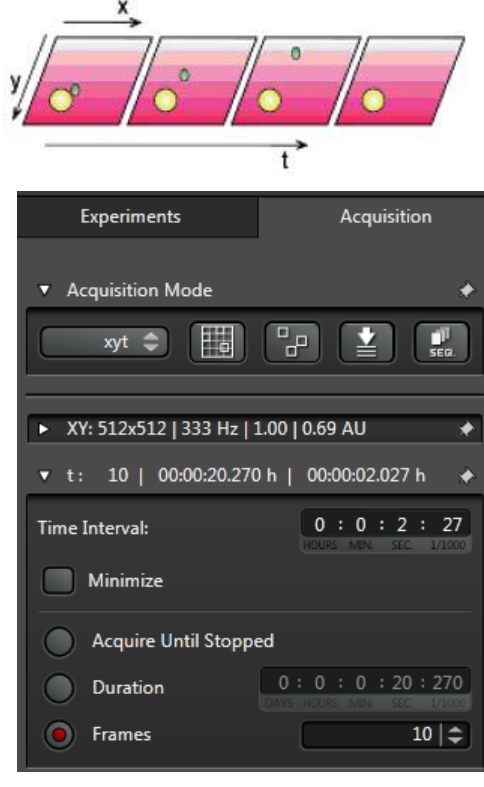

### <span id="page-24-0"></span>**2.8 HyD** 检测器

HyD检测器是高性能的检测器,比PMT更灵敏响应速度更快, 并且有更多的功能。HyD检测器有三种操作模式可供选择:

Standard: 标准模式, 跟PMT一样, 检测到的信号直接显示 为图像,可通过调节SmartGain来调节图像亮度。

Counting: 光子计数模式, 以每个像素点所检测到的光子数 显示为该像素点的亮度,此时检测器的Gain为一个定值,通过长 时间的检测使图像显现出来。常用于非常弱的荧光样本的成像。 使用此模式采图时,需使用累加(accumulation)功能来使采集 到的图像达到合适的亮度。

BrightR:如果视野中有非常亮 的结构,但是又需要将较暗的结构 显示出来时,适合用此模式,此模 式会在较为暗的部分使用稍多一 些的动态范围,如右图。

注意: HyD检测器非常灵敏, 如果收集到过强的光信号会影响 其寿命,系统有一个安全机制对此 进行保护,如果信号过强,会先有 声音报警,如果操作者未采取措施, 会自动关闭检测器,同时弹出如下 的提示窗口:

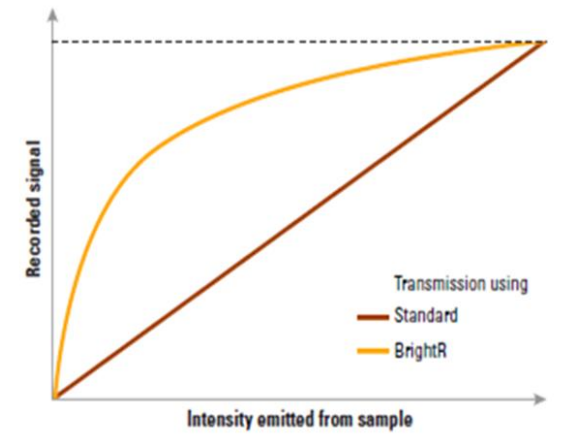

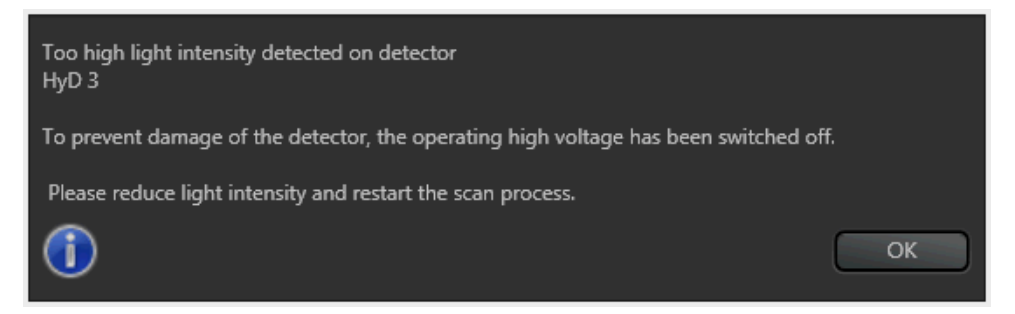

此时应点击"Stop"停止预览,降低激光功率,调低SmartGain值,重新预 览。

#### 特别注意:

○<sup>1</sup> 使用HyD成像时,一开始激光功率不要设置太高,应从低开始慢慢增加; ○<sup>2</sup> 不要用HyD检测反射光,因为一般情况下,反射光亮度要大大强于荧光。

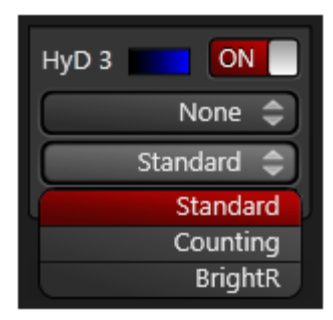

## <span id="page-25-0"></span>**2.9** 图像文件的保存及输出

2.9.1图像文件的操作:

"Acquire"的"Experiment"或"Project"下显示采集的所有图像文件名称, 默认本次开机后采集的所有图像都放在一个文件夹下,右键点击文件名,可进行 多种操作。如下图:

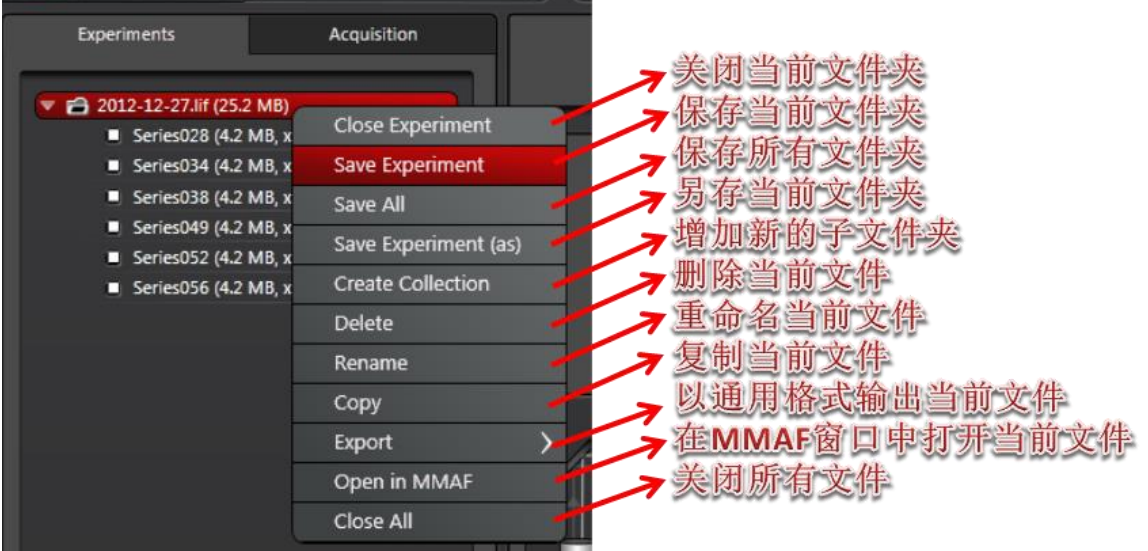

选择"Save Experiment"或"save Project"即可将当前文件夹下的所有图片 保存为一个文件,文件保存格式为\*.lif 原始文件,只能通过Leica LAS X或其他专 业图像数据处理软件打开。

### 2.9.2图像文件的输出:

右键点击图像文件名,选 择"Export"进行图像输出,可输出成 图片(.tiff 或.jpeg),三维或多维图 像还可输出成电影(QuickTime、.avi、 MPEG-4、WMV等)。如右图。所得文 件可用普通图像浏览软件打开。

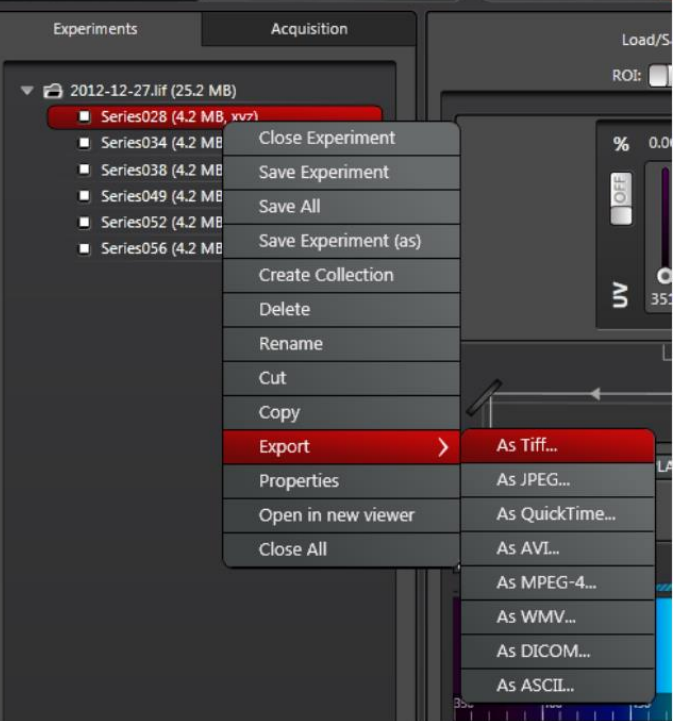

选择"As Tiff"或"As JPEG",出现如下图的对话框,可选择输出路径、所 需标尺及位置等。确定后,点击"OK",即可将图像输出至指定路径。

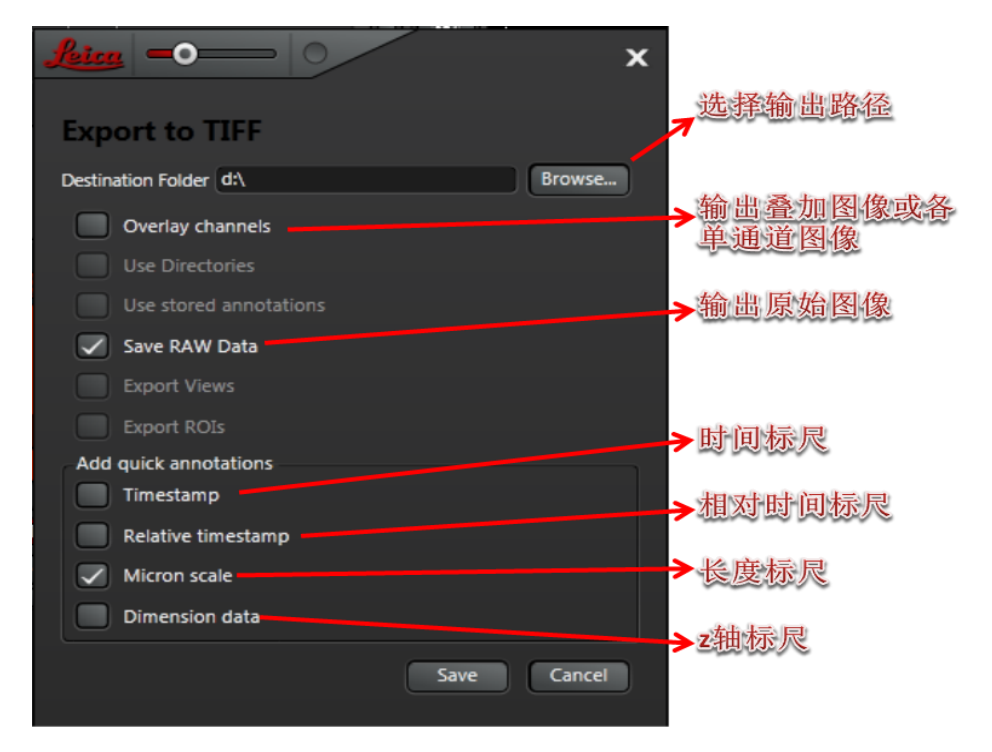

2.9.3图像采集参数的观察及恢复:

右键点击图像文件名,选择"Properties of…",即显示该图像采集时的所有 参数设置信息,如下图。

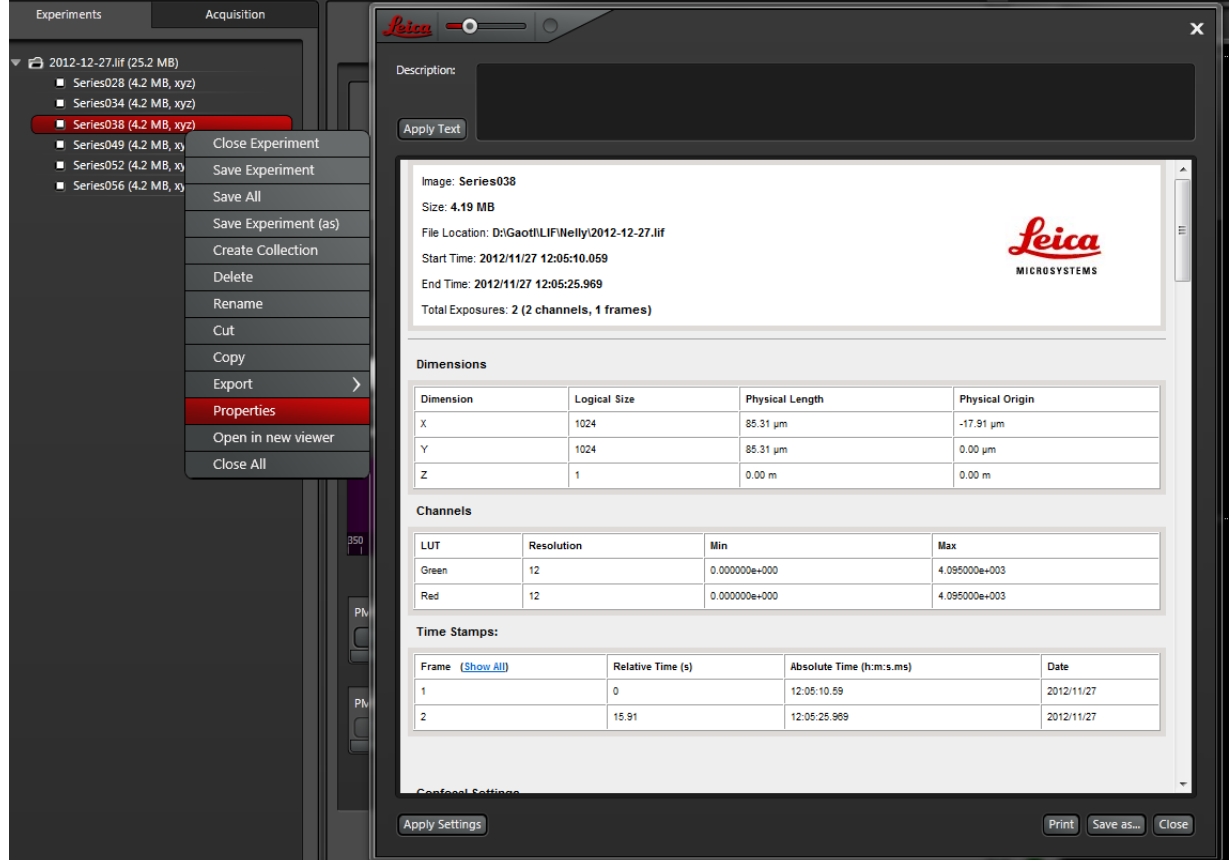

点击"Apply Settings",即可恢复该图像采集时的参数设置。点击"Save as...", 可将所有参数信息输出成.xml文件并存至指定路径。

### <span id="page-27-0"></span>**2.10** 关机

(1) 保存已采集的图像。

(2) 在LAS X软件Configuration"→"Laser Config"界面关闭所有激光。

(3) 关闭显微镜荧光电源。

(4) 若使用过油镜,需用无水乙醚与无水乙醇混合液(体积比7:3)或无 水乙醇清洁镜头。

(5) 关闭LAS X 软件。

(6) 先关闭STED激光的开关,再关闭电脑桌右侧"Laser Power"按钮右侧 的激光开关钥匙(Laser Emission)。

(7) 关闭"Scanner Power"按钮。

(8) 在电脑上进行图像数据的输出。

(9) 关闭电脑后,关闭"PC Microscope"按钮(CSU系统需关闭显微镜控 制器开关)。

(10) 如果配有氩离子激光器,需等风扇停止后(关闭激光开关钥匙约5 分钟后),关闭"Laser Power"按钮。没有氩离子激光器的系统可直接关闭"Laser Power"按钮,无需等待风扇停止。记录关机时间、仪器状况等信息。

# <span id="page-27-1"></span>**3** 系统的维护

(1)保持室温为21℃左右,相对湿度20-60%,尽量保证室内环境的清洁。

(2)严格遵守激光器的开、关流程。

(3)如荧光光源为汞灯,则打开电源后需等10-15min方可使用;如荧光光 源为金属卤素灯,则打开电源后可直接使用。无论哪种灯作为光源,打开后20min 以上才能关闭。

(4) 如需用到"Mark and Find"、"Tile Scan"、"Matrix"等要求载物台精确 定位的功能时,在启动软件后选择进行载物台初始化,否则也可不做初始化。在 初始化过程中,载物台会向四周运动,因此需保证周围没有物品阻碍其运动。

(5)若使用过油镜,需用蘸有无水乙醇的擦镜纸清洁此物镜;若使用过水 镜,也需用干擦镜纸轻轻吸干上面的水渍。

(6)关机前,尽量将当前物镜转换为低倍物镜并调至最低位,可最大程度 保护物镜。

(7)输出数据时,使用光盘刻录数据而非移动存储设备可更好的防止电脑 中毒。

(8)避免空调直接对着显微镜吹风。

(9)拍摄图像时,应避免震动、环境光线、手机信号等的干扰。

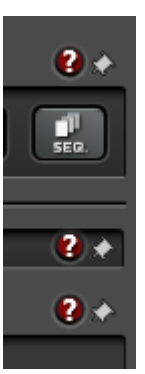

#### 了解**LEICA SP8 STED**的更多详细操作说明

点击软件界面上的" ? " 圆形按钮打开帮助系统。

了解 **TCS SP STED**的更多信息

关于 STED -X、其应用、技术、软件及 TCS SP 平台的更多信 息,请参见 STED -X 产品页面。 [www.leica-microsystems.com/sted-x](http://www.leica-microsystems.com/stedx)

#### 徕卡科学论坛:生命科学新主题及相关主题的跨学科信息交流平台

徕卡科学论坛创立于2005年,迅速发展成为国际跨学科平台,探讨与生命科 学主题密切相关的新颖科学见解和知识。查找关于所有科学探讨和教育活动的更 多信息。

[www.leica-microsystems.com/events/leica-scientific-forum](http://www.leica-microsystems.com/events/leica-scientific-forum)

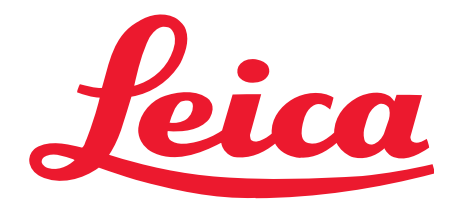

**MICROSYSTEMS** 

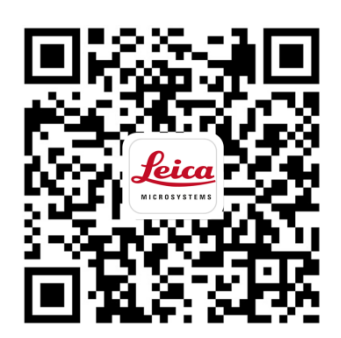

24小时服务热线:400-820-8932